Cloudera Data Visualization 7.2.3

# **Customizing Field Properties**

**Date published: 2020-10-30 Date modified: 2024-04-29**

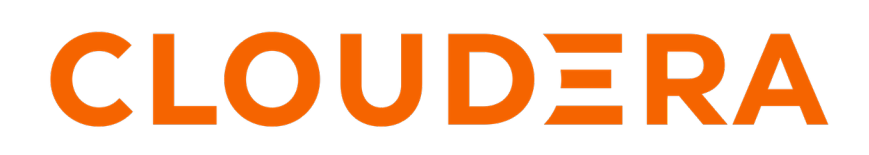

**<https://docs.cloudera.com/>**

# **Legal Notice**

© Cloudera Inc. 2024. All rights reserved.

The documentation is and contains Cloudera proprietary information protected by copyright and other intellectual property rights. No license under copyright or any other intellectual property right is granted herein.

Unless otherwise noted, scripts and sample code are licensed under the Apache License, Version 2.0.

Copyright information for Cloudera software may be found within the documentation accompanying each component in a particular release.

Cloudera software includes software from various open source or other third party projects, and may be released under the Apache Software License 2.0 ("ASLv2"), the Affero General Public License version 3 (AGPLv3), or other license terms. Other software included may be released under the terms of alternative open source licenses. Please review the license and notice files accompanying the software for additional licensing information.

Please visit the Cloudera software product page for more information on Cloudera software. For more information on Cloudera support services, please visit either the Support or Sales page. Feel free to contact us directly to discuss your specific needs.

Cloudera reserves the right to change any products at any time, and without notice. Cloudera assumes no responsibility nor liability arising from the use of products, except as expressly agreed to in writing by Cloudera.

Cloudera, Cloudera Altus, HUE, Impala, Cloudera Impala, and other Cloudera marks are registered or unregistered trademarks in the United States and other countries. All other trademarks are the property of their respective owners.

Disclaimer: EXCEPT AS EXPRESSLY PROVIDED IN A WRITTEN AGREEMENT WITH CLOUDERA, CLOUDERA DOES NOT MAKE NOR GIVE ANY REPRESENTATION, WARRANTY, NOR COVENANT OF ANY KIND, WHETHER EXPRESS OR IMPLIED, IN CONNECTION WITH CLOUDERA TECHNOLOGY OR RELATED SUPPORT PROVIDED IN CONNECTION THEREWITH. CLOUDERA DOES NOT WARRANT THAT CLOUDERA PRODUCTS NOR SOFTWARE WILL OPERATE UNINTERRUPTED NOR THAT IT WILL BE FREE FROM DEFECTS NOR ERRORS, THAT IT WILL PROTECT YOUR DATA FROM LOSS, CORRUPTION NOR UNAVAILABILITY, NOR THAT IT WILL MEET ALL OF CUSTOMER'S BUSINESS REQUIREMENTS. WITHOUT LIMITING THE FOREGOING, AND TO THE MAXIMUM EXTENT PERMITTED BY APPLICABLE LAW, CLOUDERA EXPRESSLY DISCLAIMS ANY AND ALL IMPLIED WARRANTIES, INCLUDING, BUT NOT LIMITED TO IMPLIED WARRANTIES OF MERCHANTABILITY, QUALITY, NON-INFRINGEMENT, TITLE, AND FITNESS FOR A PARTICULAR PURPOSE AND ANY REPRESENTATION, WARRANTY, OR COVENANT BASED ON COURSE OF DEALING OR USAGE IN TRADE.

# **Contents**

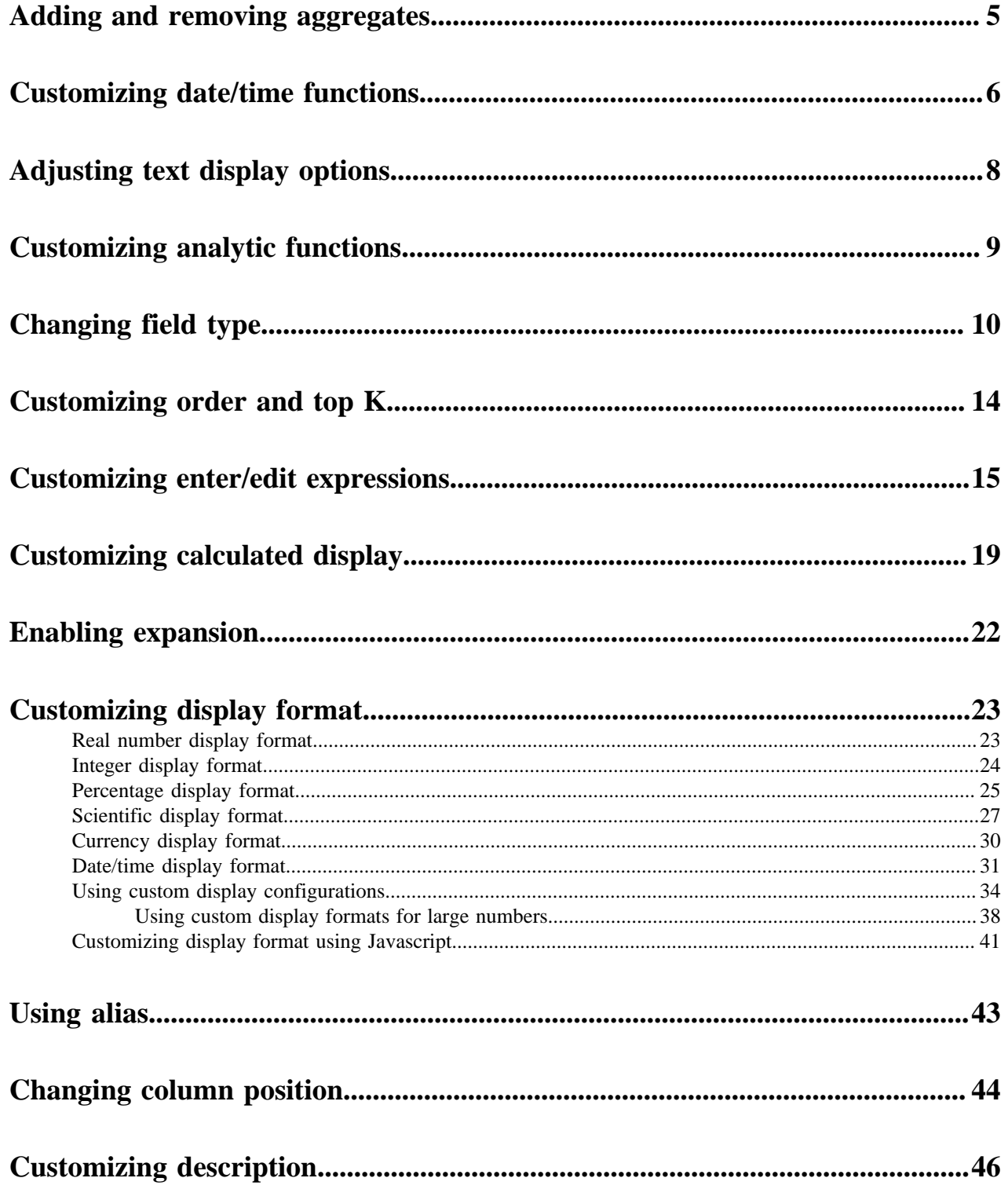

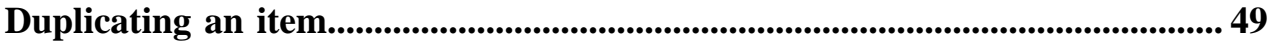

# <span id="page-4-0"></span>**Adding and removing aggregates**

In visuals, when you add a field to one of the shelves in Edit mode, you can also configure the properties for that field. Aggregate functions calculate a return value across all the items in a result set. Data Visualization provides optional aggregation operations on data values, such as summation, string concatenation, and common statistical measurements of data.

# **About this task**

To add an aggregate function of change the selection for aggregates, follow these steps:

# **Procedure**

- **1.** Click the field you plan to modify, to open the Field Properties menu.
- **2.** Under Field Properties, click to expand the Aggregates menu.

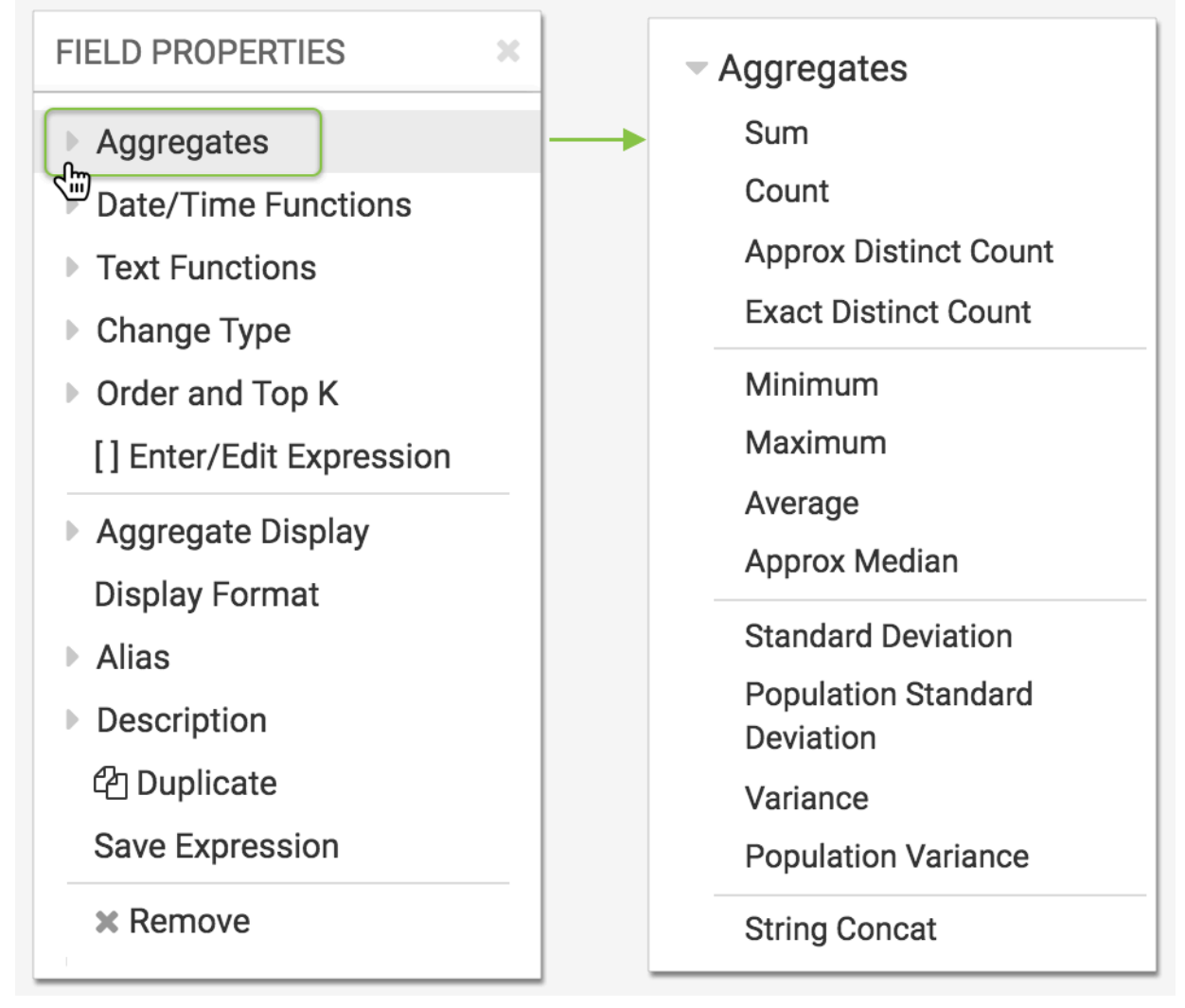

**3.** From the Aggregates menu, select one of the options.

The available aggregation functions depend on the connection type and data type. A check mark precedes the selected aggregate function.

**4.** Click Refresh Visual to see the changes.

Fields that use an aggregation function have a green dot on the Aggregates menu.

To remove an aggregate from a field, click the selected aggregate function. It removes the check mark.

# <span id="page-5-0"></span>**Customizing date/time functions**

Data Visualization has several built-in transformations for date and time that can be applied before rendering visual charts.

### **About this task**

To use a date and time functions, follow these steps:

# **Procedure**

**1.** Click the field you plan to modify, to open the Field Properties menu.

**2.** Under Field Properties, click to expand the Date/Time Functions menu.

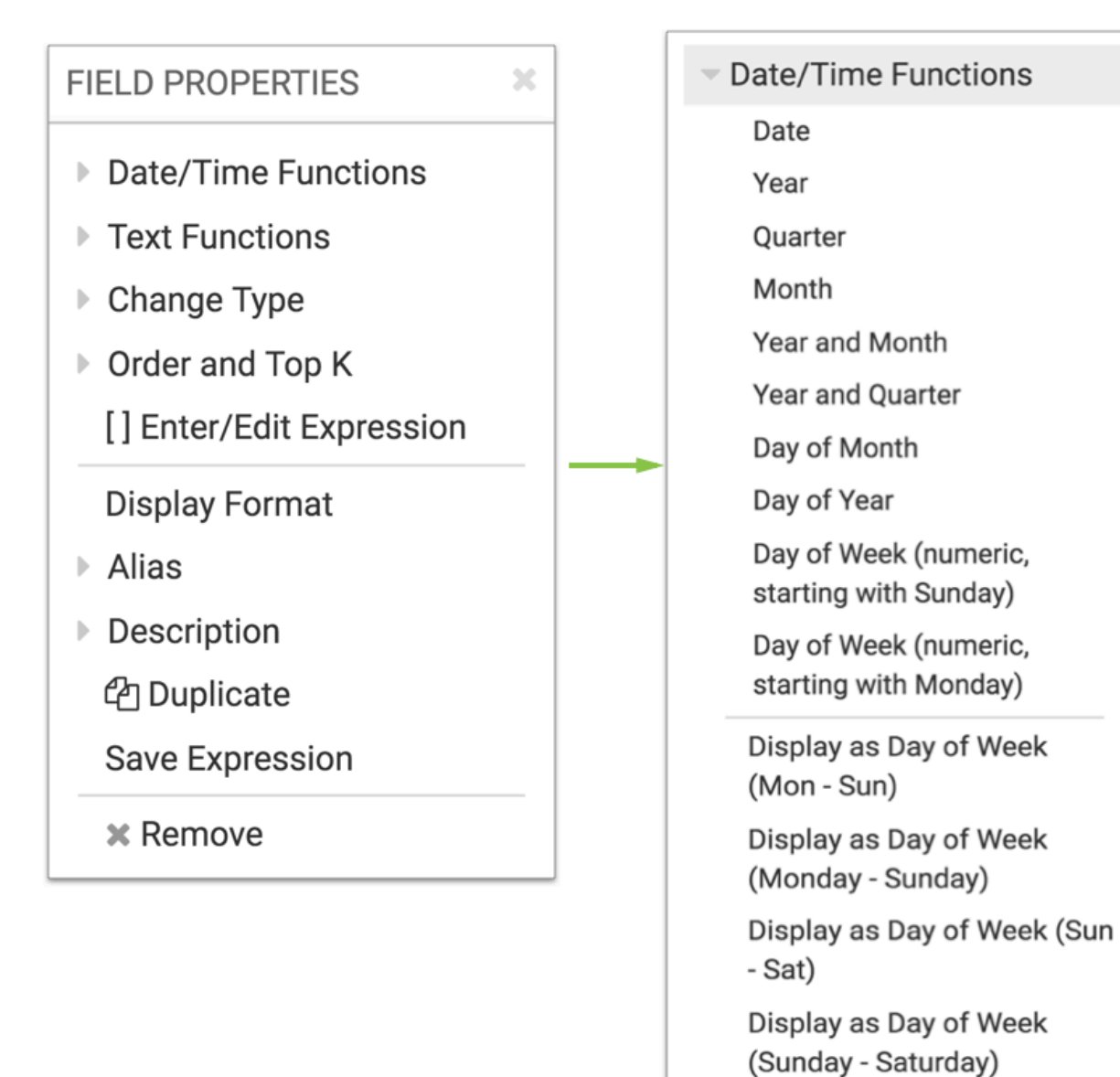

**7**

- **3.** From the Date/Time Functions menu, select one of the options.
	- Date
	- Year
	- Month
	- Year and Month
	- Year and Quarter
	- Day of Month
	- Day of Year
	- Day of Week (numeric, starting with Sunday)
	- Day of Week (numeric, starting with Monday)
	- Display as Day of Week (Mon Sun)
	- Display as Day of Week (Monday Sunday)
	- Display as Day of Week (Sun Sat)
	- Display as Day of Week (Sunday Saturday)

A check mark precedes the selected aggregate function.

**4.** Click Refresh Visual to see the changes.

# <span id="page-7-0"></span>**Adjusting text display options**

Data Visualization enables you to adjust the text display options for field values before rendering visuals.

# **About this task**

To use text functions, follow these steps:

# **Procedure**

**1.** Click the field you plan to modify, to open the Field Properties menu.

**2.** Under Field Properties, click to expand the Text Functions menu.

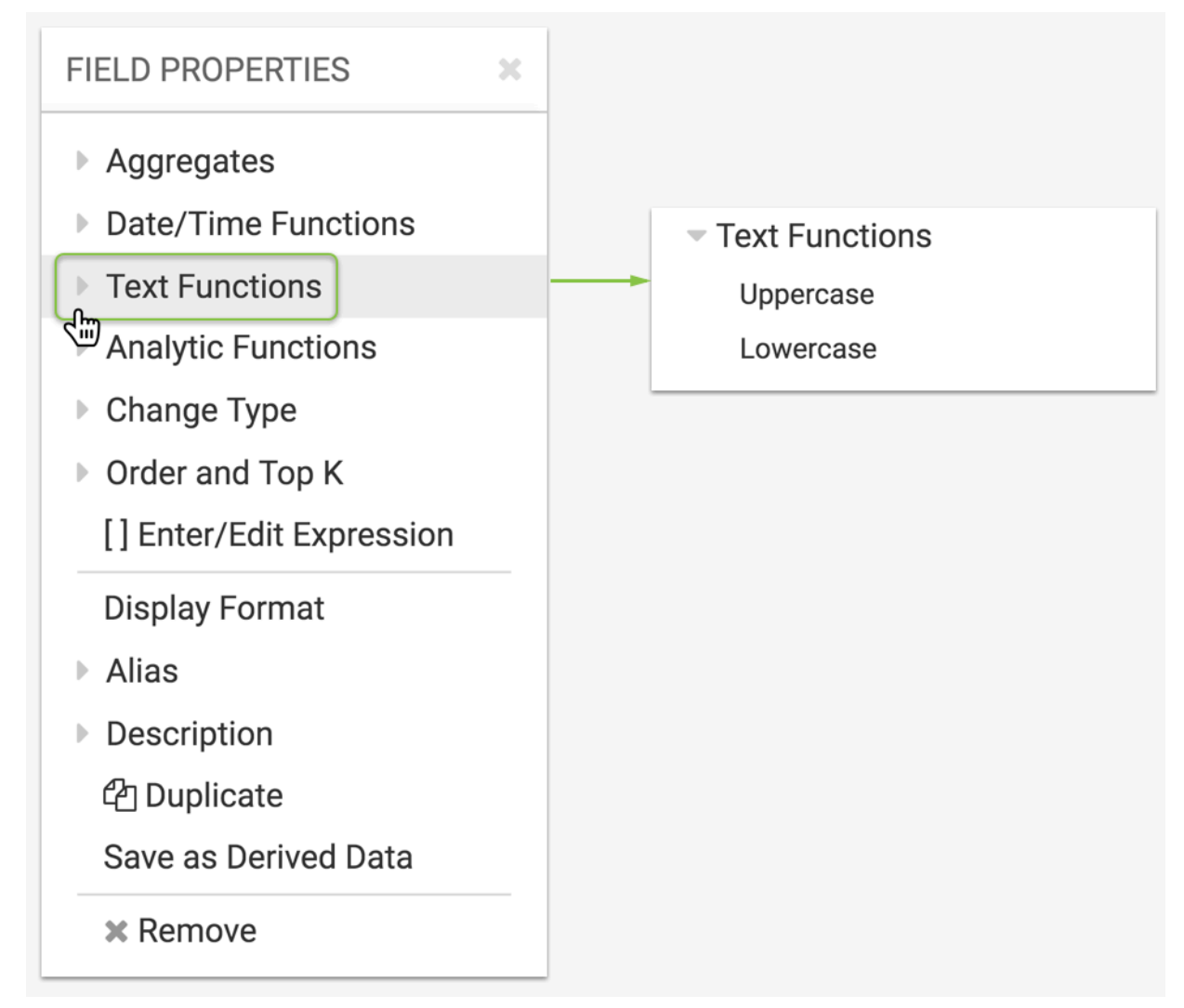

- **3.** From the Text Functions menu, select one of the options.
	- Uppercase converts text to upper case; returns the value of upper([field])
	- Lowercase converts text to lower case; returns the value of lower([field]).

A check mark precedes the selected aggregate function.

**4.** Click Refresh Visual to see the changes.

To the text mask from a field, click on the selected mask. It removes the check mark.

# <span id="page-8-0"></span>**Customizing analytic functions**

CDP Data Visualization uses analytic functions in advanced analysis. You can move the app menu from the top to the left of the App Designer interface.

See the full description of analytic functions in the *Advanced Analysis* section.

# <span id="page-9-0"></span>**Changing field type**

Cloudera Data Visualization visuals enable you to change the type of the field as a cast operation of the form cast(exp r as type), directly on the fields of the visual. Similarly, you can ensure that a field on a Geo shelf can be used even if it does not automatically satisfy Geo naming conventions.

# **About this task**

To change the field type, follow these steps:

# **Procedure**

**1.** Click the field you plan to modify, to open the FIELD PROPERTIES menu.

**2.** Under FIELD PROPERTIES, click to expand the Change Type menu.

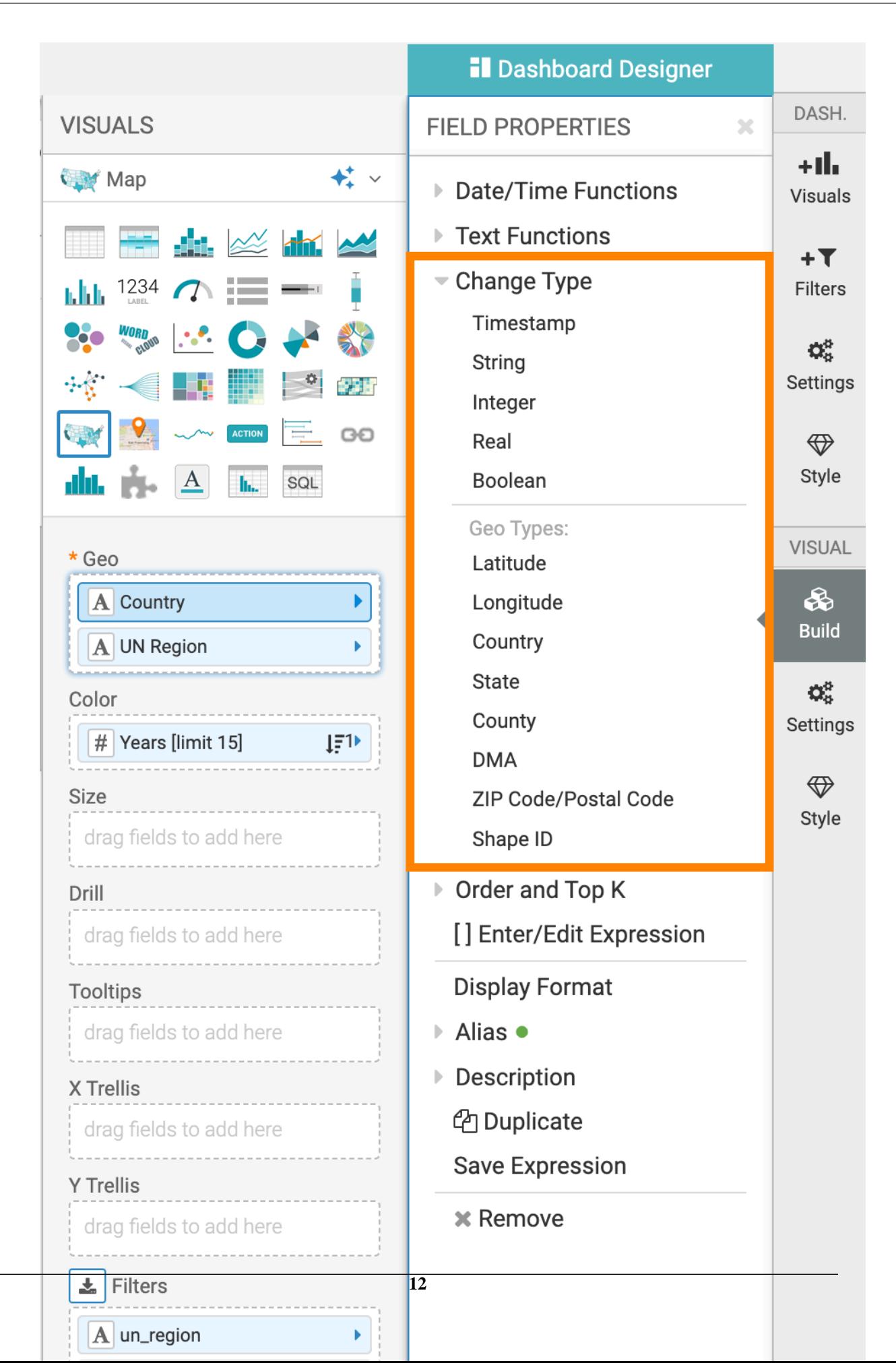

**3.** From the Change Type menu, select one of the options.

#### **Timestamp**

Timestamp casts data to TIMESTAMP, cast([field] as TIMESTAMP) of the form year-month-Date hour:minute:second.

For example: 2015-06-09 14:15:45.

### **String**

String casts data as STRING, cast([field]as STRING).

#### **Integer**

Integer casts data to BIGINT, cast([field]as BIGINT).

#### **Real**

Real casts data to REAL, cast([field]as REAL).

**Note:** REAL is an alias for DOUBLE.

#### **Boolean**

Boolean casts data to BOOLEAN, cast([field]as BOOLEAN).

#### **Geo Types**

Geo Types is a grouping of types that make the field usable on the Geo shelf of Map and Interactive Map visuals.

- Latitude makes the field useable as a latitude measurement
- Longitude makes the field useable as a longitude measurement
- Country makes the field useable as a country region
- State makes the field useable as a state region, for United States of America
- County makes the field useable as a county region, for United States of America
- DMA makes the field useable as a Nielsen Designated Market Area Region, for United States of America
- ZIP Code/Postal Code makes the field useable as a defined zipcode region, for United States of America or postal code for other countries
- Shape ID makes the field useable as a shape ID

Note that after a field becomes useable for geo visuals, it is marked on the shelf by the (globe) icon.

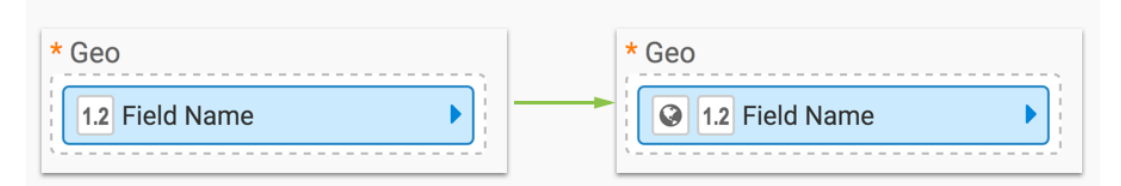

Alternatively, a user with sufficient privileges should declare the field a Geo Type at the level of the dataset. See *Specifying Geographic Fields*.

**4.** Click REFRESH VISUAL to see the changes.

Fields that carry a type change have a green dot on the Change Type menu.

To remove a type cast from a field, click on the selected type cast. It removes the check mark.

#### **Related Information**

[Specifying geographic fields](https://docs.cloudera.com/data-visualization/7/work-with-data/topics/viz-specify-geo-fields.html)

# <span id="page-13-0"></span>**Customizing order and top K**

Sorting is one of the most common tools for data management. In CDP Data Visualization, you can sort your data in ascending or descending order by implementing the 'ORDER BY' clause on the query. You can also choose to limit the number of records displayed to examine the most significant entries. This can be implemented through the 'LIMIT' clause.

# **Procedure**

- **1.** Click the field you want to modify to open the Field Properties menu.
- **2.** Click Order and Top K to expand the menu.

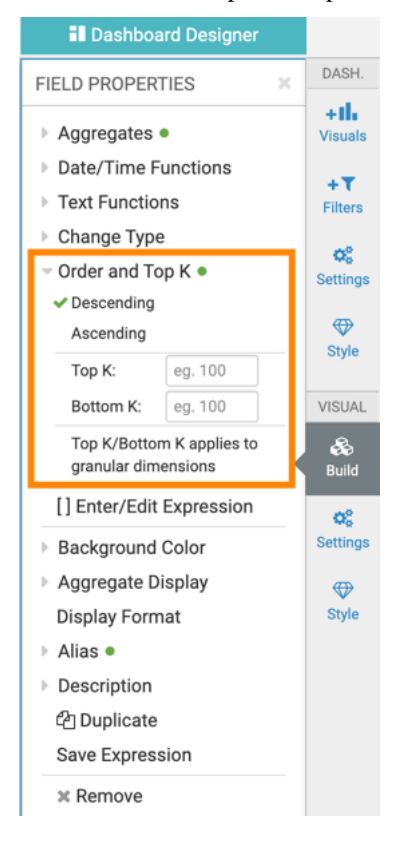

- **3.** Review the following options and configure the sorting and limiting according to your needs:
	- Sorting
		- **Descending**

This option sorts [field] in descending order.

#### **Ascending**

This option sorts [field] in ascending order.

You can turn on sorting if you click Ascending or Descending. A checkmark precedes the selected option. If you want to clear the sort, click the selected option again.

- **Limiting**
- **Top K**

You can specify the number of records that you want to display, starting from the top of the specified sort.

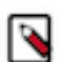

**Note:** This setting overrides the Limit shelf setting. So, if the value of Limit is 100 and Top K is set to 50, the query returns 50 rows.

#### **Bottom K**

You can specify the number of values that you want to display, starting from the bottom of the specified sort.

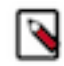

**Note:** This setting overrides the Limit shelf setting. If the value of Limit is 100 and Bottom K is set to 50, the query returns 50 rows.

Additionally, you can also apply Top K/Bottom K to granular dimensions.

**4.** Click REFRESH VISUAL to update your visual.

# <span id="page-14-0"></span>**Customizing enter/edit expressions**

CDP Data Visualization provides you with an option to manually adjust expressions that modify the field values of the visual, the Enter /Edit Expression interface.

#### **About this task**

#### **developer:**

- Ensure that column names in the expressions are bracketed, like this: [field].
- When manually editing expressions, you can apply changes that are equivalent to all Field Properties transformations except Order and Top K and Display Format. Entering these changes causes an error.

To set the customize expressions, follow these steps.

#### **Procedure**

**1.** Click the field you plan to modify, to open the Field Properties menu.

**2.** Under Field Properties, click to expand the [ ] Enter/Edit Expression menu to open the Expression Editor.

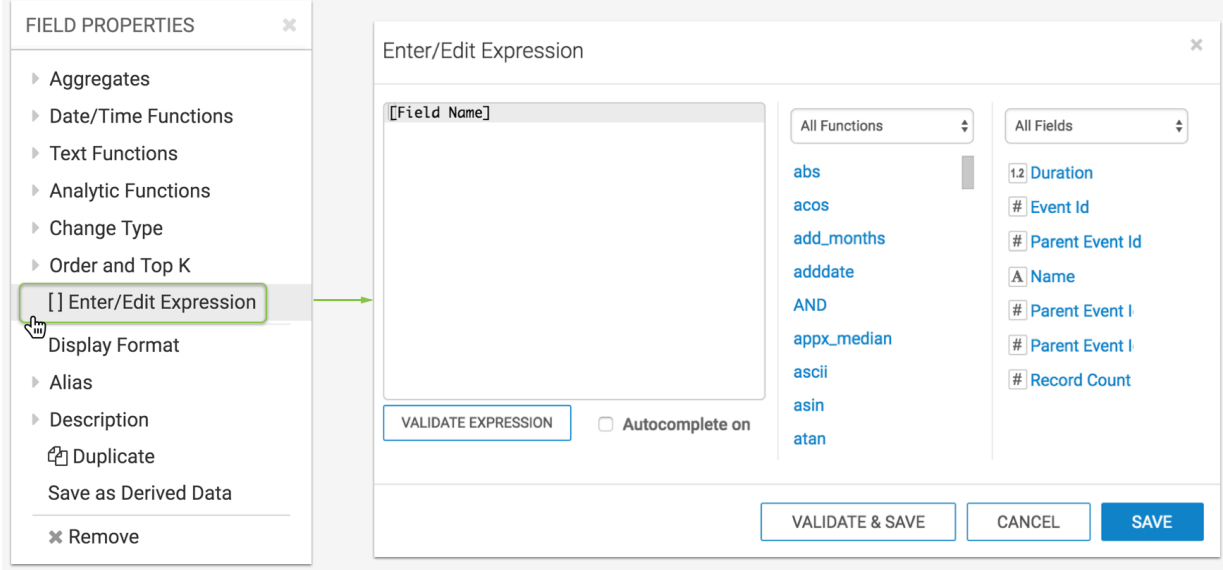

**3.** In the Enter/Edit Expression editor, change the expression.

See *Simple Alias expression* and *CASE expression* examples for demonstration of some of the varied expressions you can build using the expression editor.

- **a.** Expression Text: Enter/modify the expression directly in the text field.
- **b.** Autocomplete: Click this field to turn expression autocomplete on or off.
- **c.** Functions: By default, all available functions show. Scroll down to find a specific function, and click it to add it to the Expression Text field. Note the location of the cursor.

Alternatively, click the All Functions menu to see the function groupings and select the functions from these. Available expression groupings include Aggregate, Conditional, Mathematical, Miscellaneous, String, Filter, and Date and Time.

Note that different connections have their own SQL syntax, and therefore a different catalog of functions.

**d.** All Fields: By default, all available fields show. Scroll down to find a specific field, and click it to add it to the Expression Text field. Note the location of the cursor.

Alternatively, click the All Fields menu to see the Measures and Dimensions groupings, and select the fields from these.

 $\times$ 

**4.** Validate Expression: Validate the expression that you build.

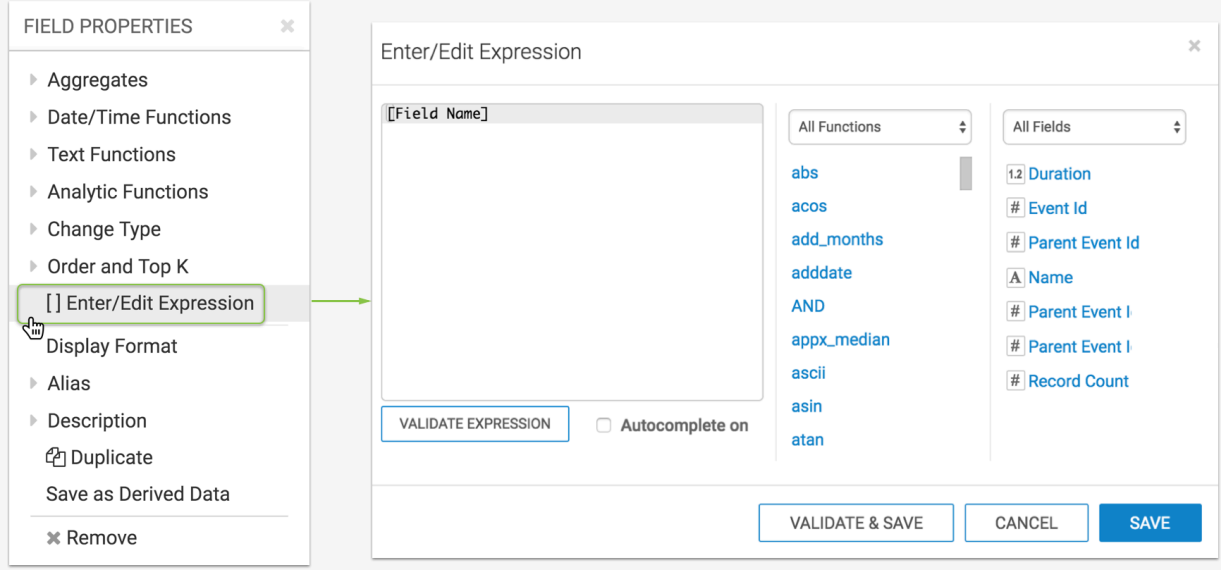

- **5.** Click Save.
- **6.** Click Refresh Visual.

#### **Simple Alias expression**

You can add an alias to the expression simply by typing it in the text field:

sum([population]) as 'Population'

Remember to Validate Expression and click Save.

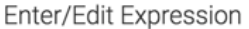

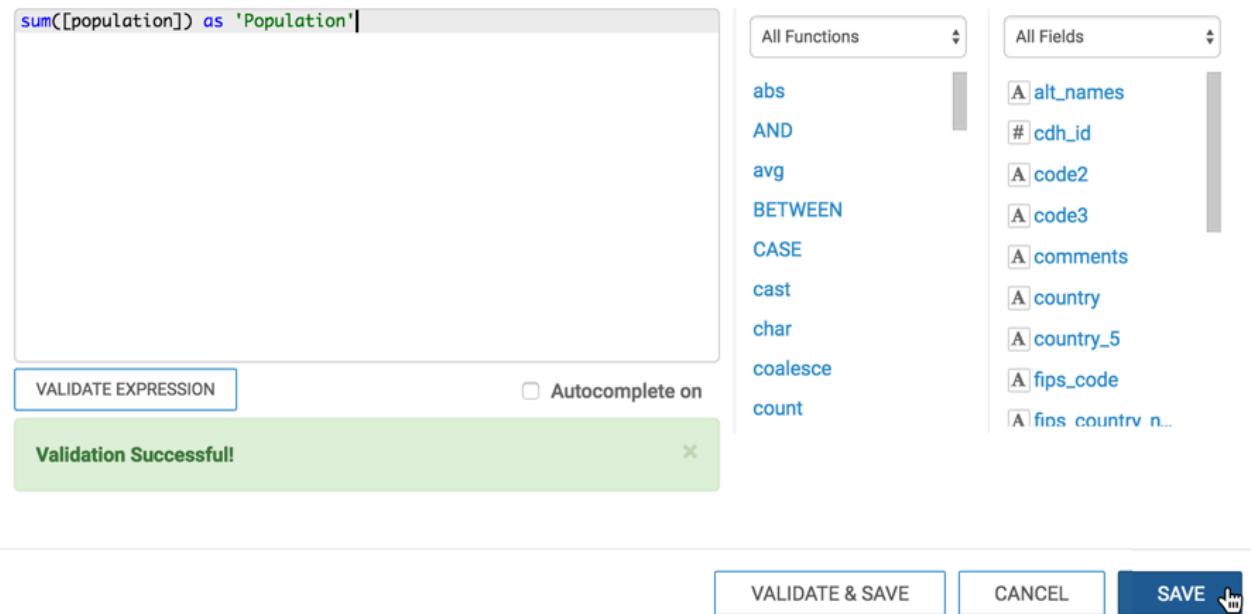

After clicking Refresh Visual, you will see a change similar to the one in the following image:

 $\times$ 

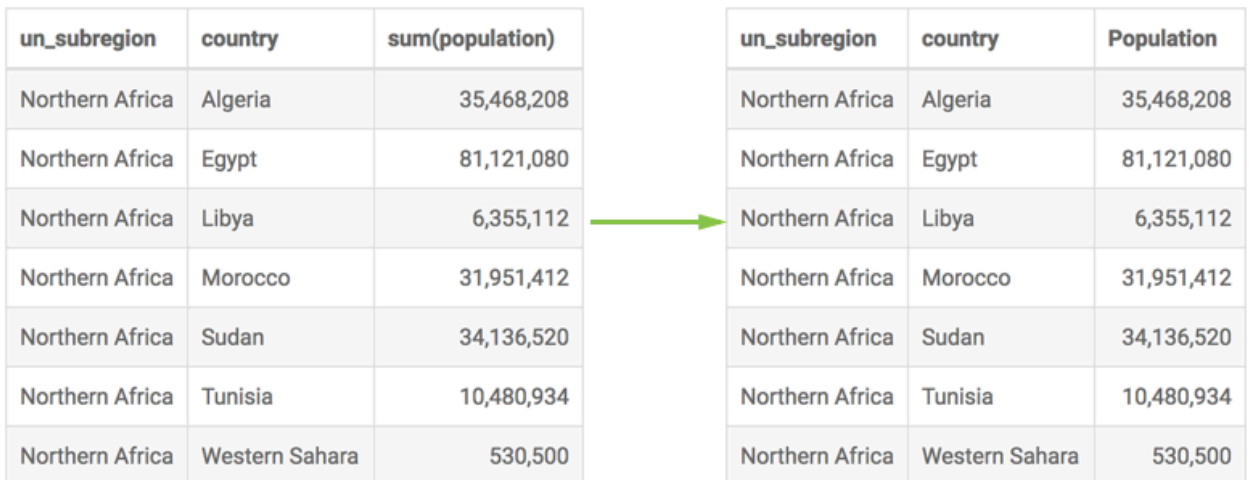

### **CASE expression**

You can add a CASE expression to categorize the values, by selecting CASE in the functions area, and using autocomplete. The expression in this example follows; if you paste it into the editor, remove hard line returns:

```
CASE WHEN sum([population])<1000000 THEN 'very low' 
   WHEN (sum([population])<10000000 and sum([population])>=1000000) THEN 'lo
w' 
   WHEN (sum([population])<20000000 and sum([population])>=30000000) THEN 'me
dium' 
   WHEN (sum([population])<40000000 and sum([population])>=30000000) THEN 
'high' 
   ELSE 'very high' 
END 
as 'Population'
```
Remember to validate the expression and click Save.

Enter/Edit Expression

```
CASE WHEN sum([population])<1000000 THEN 'very low' WHEN (sum
                                                                              All Functions
                                                                                                  \hat{\mathbf{v}}All Fields
                                                                                                                            \hat{\mathbf{v}}([population])<10000000 and sum([population])>=1000000) THEN
     'low' WHEN (sum([population])<20000000 and sum([population]
    ) >=30000000) THEN 'medium' WHEN (sum([population])<40000000 and
                                                                             abs
                                                                                                        A alt_names
    sum([population])>=300000000 THEN 'high' ELSE 'very high' END as
                                                                             AND
                                                                                                        # cdh_id
    'Population'
                                                                             avg
                                                                                                        A code2
                                                                             BETWEEN
                                                                                                        A code3
                                                                             CASE
                                                                                                        A comments
                                                                             cast
                                                                                                        A country
                                                                             char
                                                                                                        A country_5
                                                                             coalesce
                                                                                                        A fips_code
 VALIDATE EXPRESSION
                                                     Autocomplete on
                                                                             count
                                                                                                        A fins country n.
 Validation Successful!
                                                                                                      CANCEL
                                                                             VALIDATE & SAVE
                                                                                                                       AVE
```
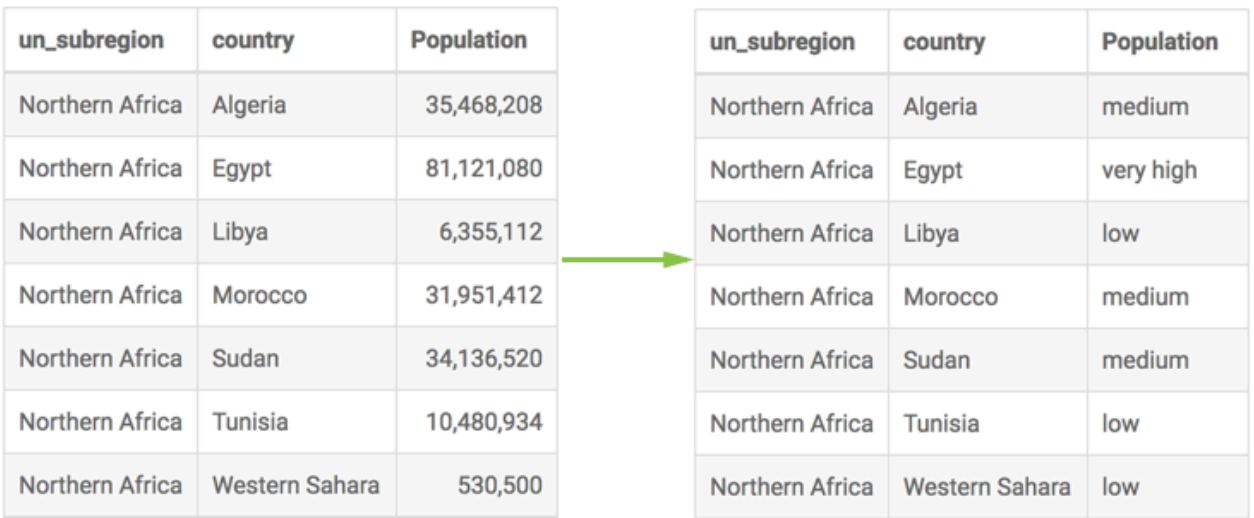

After clicking Refresh Visual, you will see a change similar to the one in the following image:

# <span id="page-18-0"></span>**Customizing calculated display**

Cloudera Data Visualization allows you to display calculated functions in several ways: as is, cumulative (ascending or descending), and as difference (ascending and descending).

# **About this task**

To add the calculated display option for fields on measurement shelves, follow these steps:

# **Procedure**

**1.** Click the field you plan to modify to open the FIELD PROPERTIES menu.

**2.** Click Calculated Display to expand its menu.

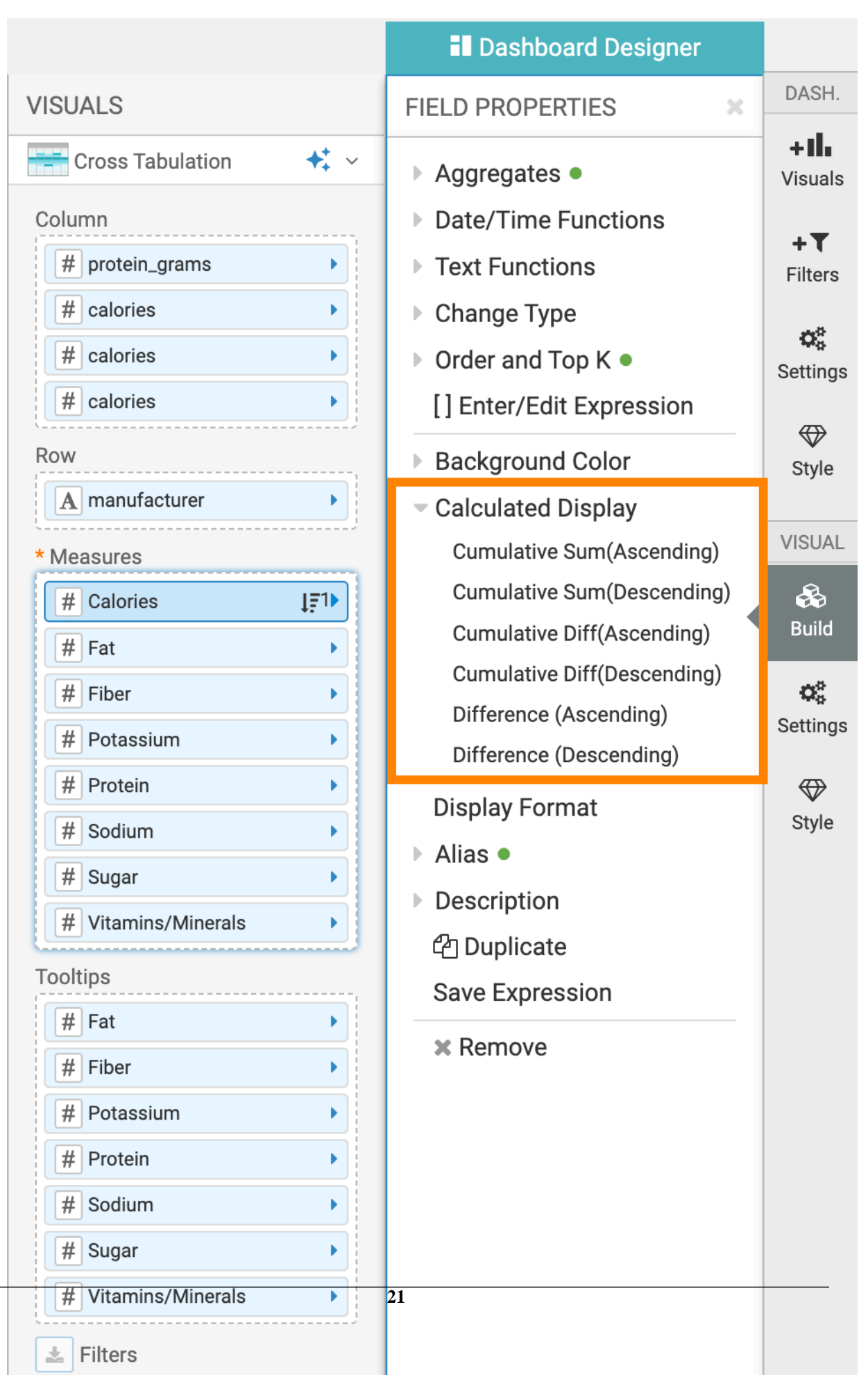

- **3.** From the Calculated Display menu, select one of the following options:
	- Cumulative Sum (Ascending)
	- Cumulative Sum (Descending)
	- Cumulative Diff (Ascending)
	- Cumulative Diff (Descending)
	- Difference (Ascending)
	- Difference (Descending)

A check mark precedes the selected calculated display option.

**4.** Click REFRESH VISUAL to see the changes.

# <span id="page-21-0"></span>**Enabling expansion**

In cross tabulation visuals, you can enable expansion to display subtotal and combined total of the dimensions entered in the Row shelf.

### **About this task**

To enable expansion, follow these steps:

# **Procedure**

- **1.** Click the field you plan to modify to open the Field Properties menu.
- **2.** Under Field Properties, click Enable Expansion.

A green dot appears to the right of the option.

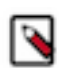

**Note:** The Enable Expansion option only appears on the Row shelf of cross tabulation visuals, to make the field usable in that context.

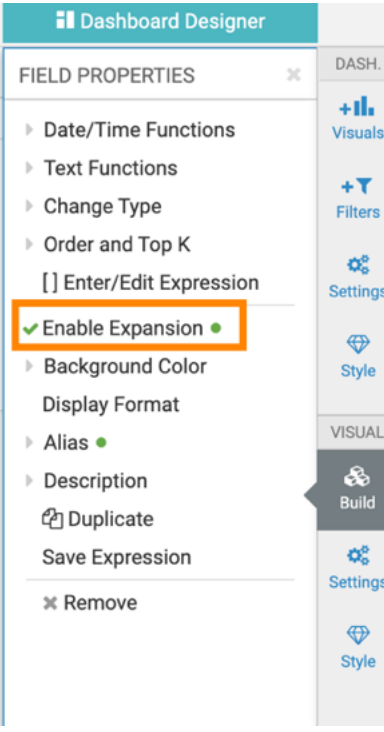

**3.** Click Refresh Visual to see the changes.

To disable expansion from a field, click the Enable Expansion option again; that removes the green dot.

To demonstrate how expansion works, see *Displaying totals with data expansion*.

# **Related Information** [Displaying totals with data expansion](https://docs.cloudera.com/data-visualization/7/howto-visuals/topics/viz-visual-cross-tabulation-totals-expansion.html)

# <span id="page-22-0"></span>**Customizing display format**

Data Visualization has robust support for formatting the display of individual values.

#### **About this task**

To change the display format of a field, follow these steps:

#### **Procedure**

- **1.** Click the field you plan to modify, to open the Field Properties menu.
- **2.** Under Field Properties, click Display Format.

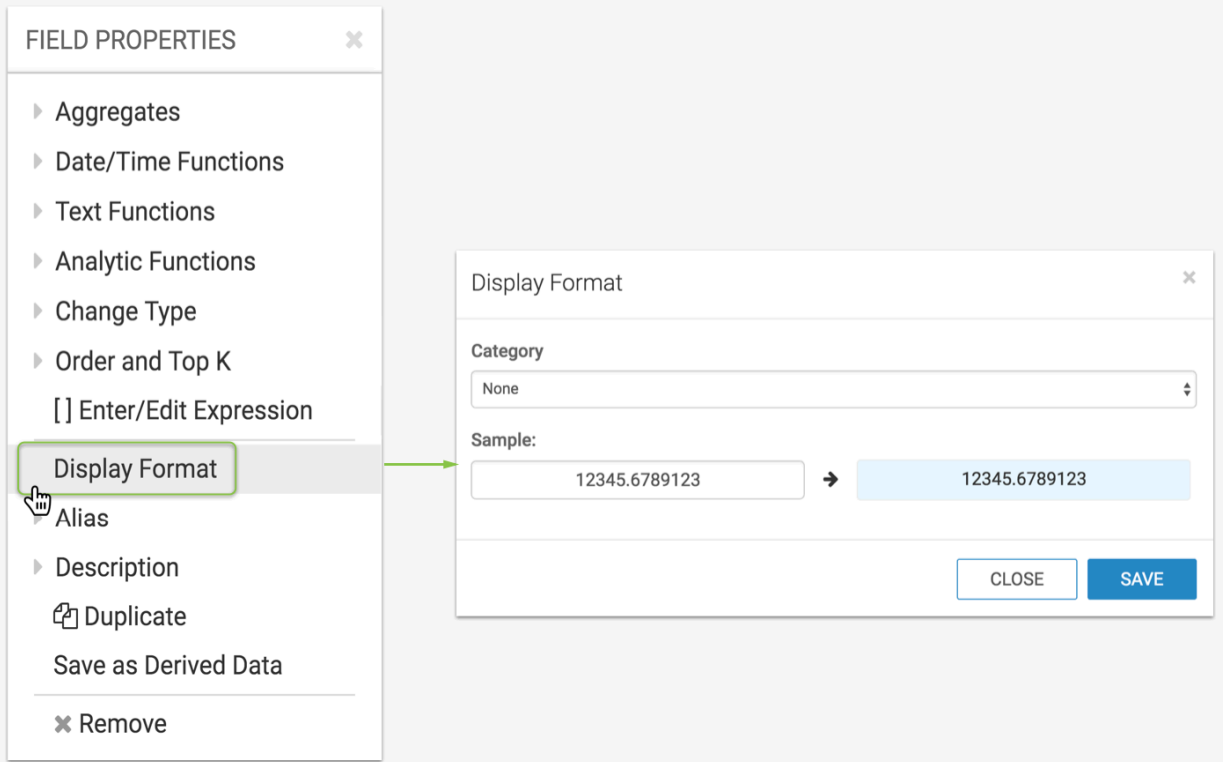

**3.** Change the display format to another category with specialized options: By default, the Category for display format is None.

For a complete list of supported formats, see *Display Format Reference*.

# <span id="page-22-1"></span>**Real number display format**

#### **About this task**

Data Visualization enables you to specify real number format for a numerical field.

The following steps demonstrate how to adjust the display format for a real number inside a visual: by setting a comma thousands separator and specifying the number of decimals.

#### **Procedure**

- **1.** Click the field you plan to modify, to open the Field Properties menu.
- **2.** Under Field Properties, click Display Format.
- **3.** In the Display Format interface, select Real Number from the Category menu.
- **4.** Make adjustments as needed:
	- Under Decimal Places, change the number of decimals.
	- To show no decimals, clear the Decimal Places text box.
	- To show all decimals, select the All option.
	- Select or de-select the Use 1000 separator option.
- **5.** Click Save.

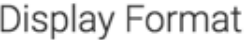

×

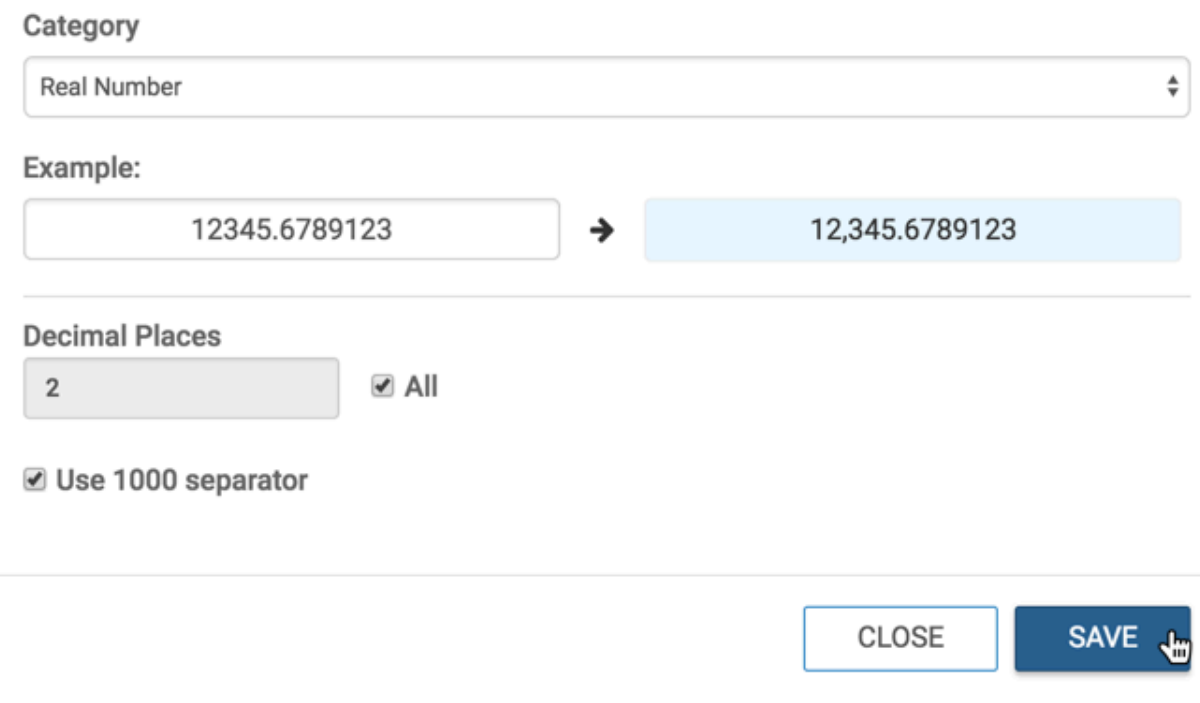

**6.** Click Refresh Visual.

# <span id="page-23-0"></span>**Integer display format**

#### **About this task**

Data Visualization enables you to specify integer format for a numerical field.

The following steps demonstrate how to adjust the display format for an integer inside a visual, by setting a comma thousands separator.

### **Procedure**

- **1.** Click the field you plan to modify, to open the Field Properties menu.
- **2.** Under Field Properties, click Display Format.
- **3.** In the Display Format interface, select Integer from the Category menu.
- **4.** Make adjustments as needed: Select or de-select the Use 1000 separator option.
- **5.** Click Save.

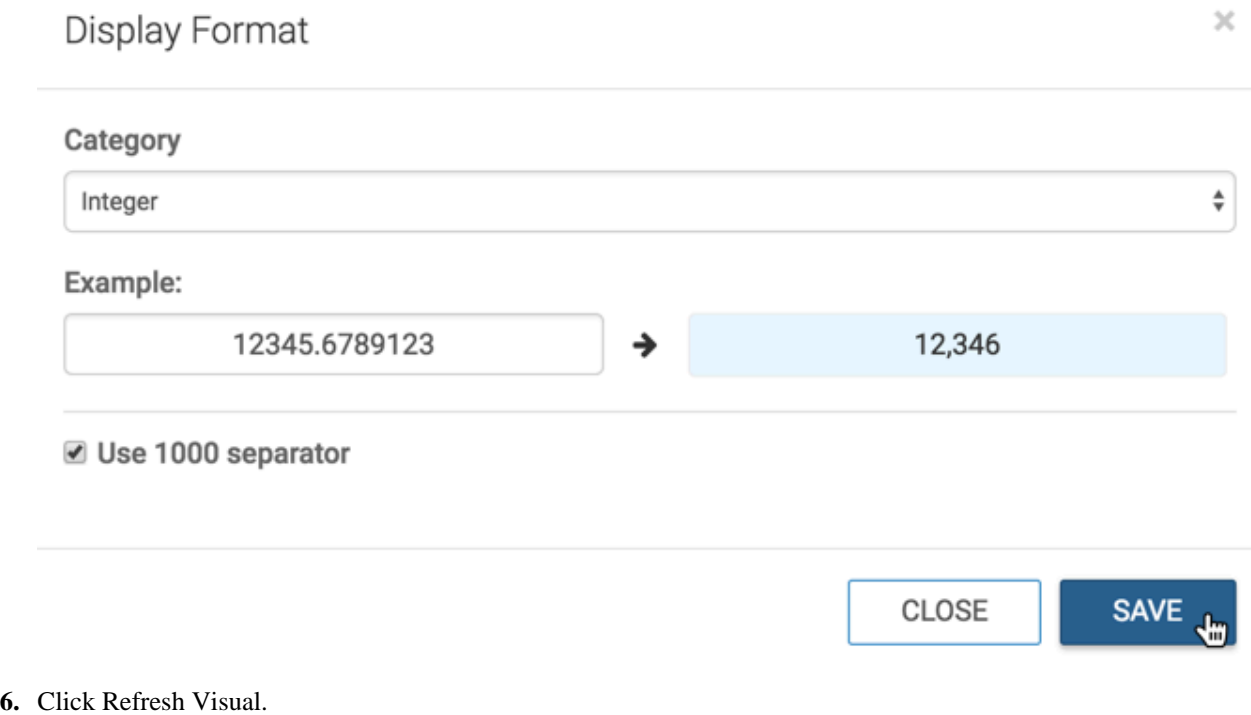

# <span id="page-24-0"></span>**Percentage display format**

# **About this task**

Data Visualization enables you to specify percentage format for a numerical field.

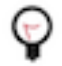

**Tip:** The % operation automatically multiplies the number by 100. If your data source reports percentages as whole numbers ('2%' is stored as '2' instead of '0.02'), you must divide by 100 first. Cloudera recommends that you make this adjustment globally, in the Dataset Attribute Definition interface, as described in *Changing Column Calculation.*

The following steps demonstrate how to properly use percentages, the % format option, with display format.

#### **Procedure**

- **1.** Click the field you plan to modify, to open the Field Properties menu.
- **2.** Under Field Properties, click Display Format.
- **3.** In the Display Format interface, select Percentage from the Category menu.

 $\times$ 

- **4.** Make adjustments as needed:
	- Under Decimal Places, change the number of decimals.
	- To show no decimals, clear the Decimal Places text box.
	- To show all decimals, select the All option.
	- Select the Use 1000 separator option.
- **5.** Click Save.

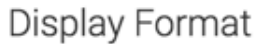

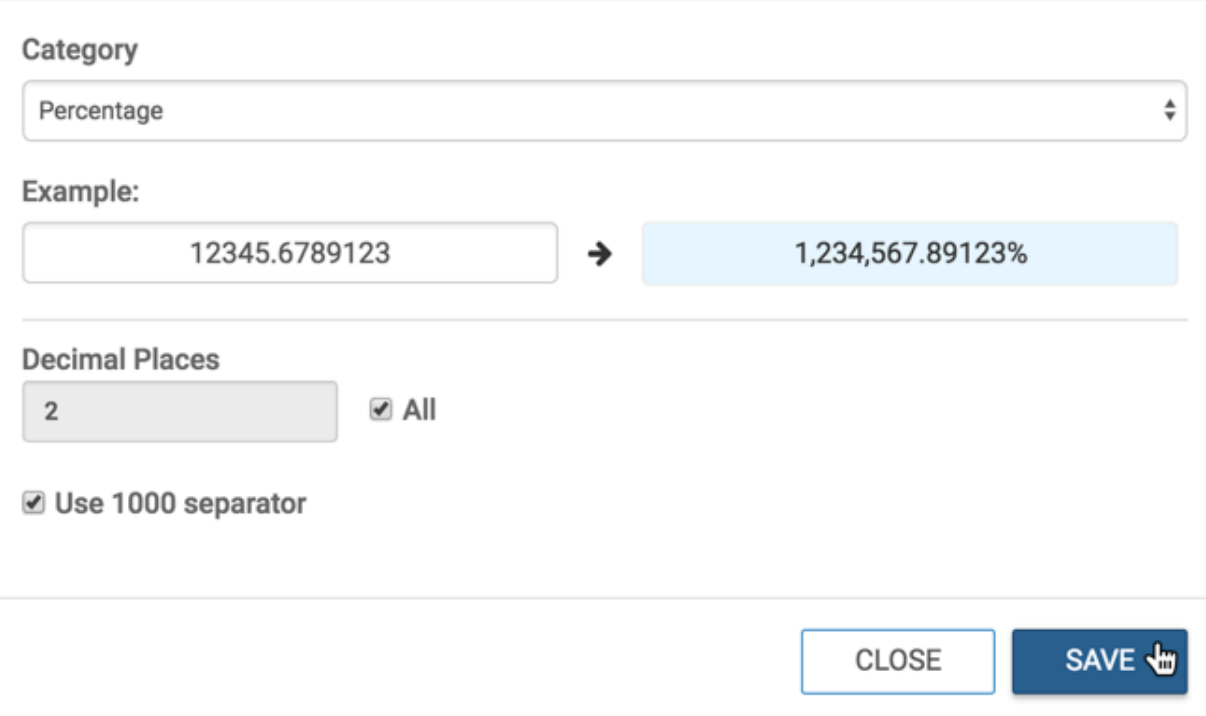

#### **6.** Click Refresh Visual.

#### **Percentage Display with Cereals Dataset**

Here, we are using a basic table visual built in the Cereals dataset.

- **1.** Start a Table visual on the Cereals dataset.
- **2.** Populate the shelves from the available fields (Dimensions, Measures, and so on) in the Data menu.
	- Place cereal\_name on the Dimensions shelf.
	- Place calories, protein\_grams, fat\_grams, dietary\_fiber\_grams, complex carbohydrates\_grams, sugars\_g rams, and sodium\_mg on the Measures shelf.
- **3.** [Optional] Use Alias to rename the fields on the shelf to % Daily Calories, % Daily Protein, and so on.
- **4.** Ensure that the aggregation function used by the measure is Average, for calculations in the next step. See *Aggregates*.
- **5.** To calculate the percentage of daily recommended intake that a portion of each cereal represents, edit the expression of each field to divide by daily values.

#### **Table 1: Daily Intake Recommendations**

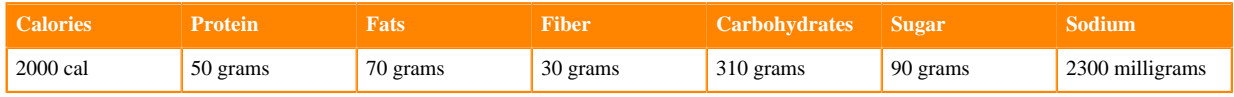

**6.** Set the display format for the re-calculated fields.

For all the fields on the Measures shelf, change the Display Format to Percentage, select a 2- decimal display, and click Save.

**7.** Click Refresh Visual.

Note that the visual's display has the specified format, the % sign, and 2 decimal places.

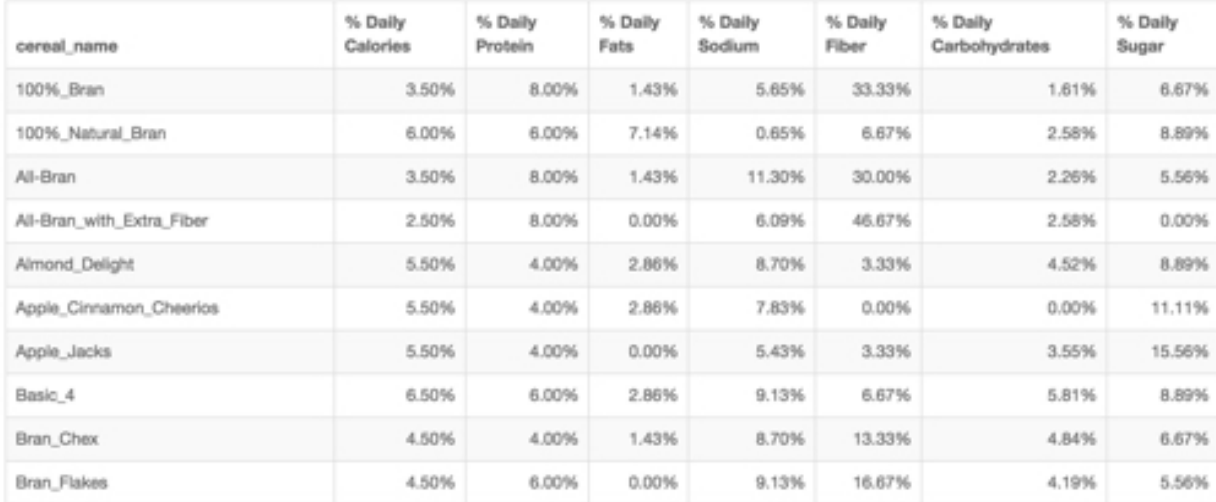

# **Related Information**

[Creating calculated fields](https://docs.cloudera.com/data-visualization/7/work-with-data/topics/viz-create-calculated-fields.html)

# <span id="page-26-0"></span>**Scientific display format**

# **About this task**

Data Visualization enables you to specify scientific display format for a numerical field, both in exponential form, and using unit abbreviation.

Scientific number notation is fully supported by the Scientific category. The following steps demonstrate how to use this display format.

Data Visualization offers two built-in options for Scientific formatting: Exponential, and Unit Abbreviation.

# **Procedure**

- **1.** Click the field you plan to modify, to open the Field Properties menu.
- **2.** Under Field Properties, click Display Format.
- **3.** In the Display Format interface, select Scientific from the Category menu.
- **4.** Make adjustments as needed:
	- Under Unit Notation, select either Exponential or Unit abbreviation.
	- Under Decimal Places, change the number of decimals.
	- To show no decimals, clear the Decimal Places text box.
	- To show all decimals, select the All option.

# **5.** Click Save.

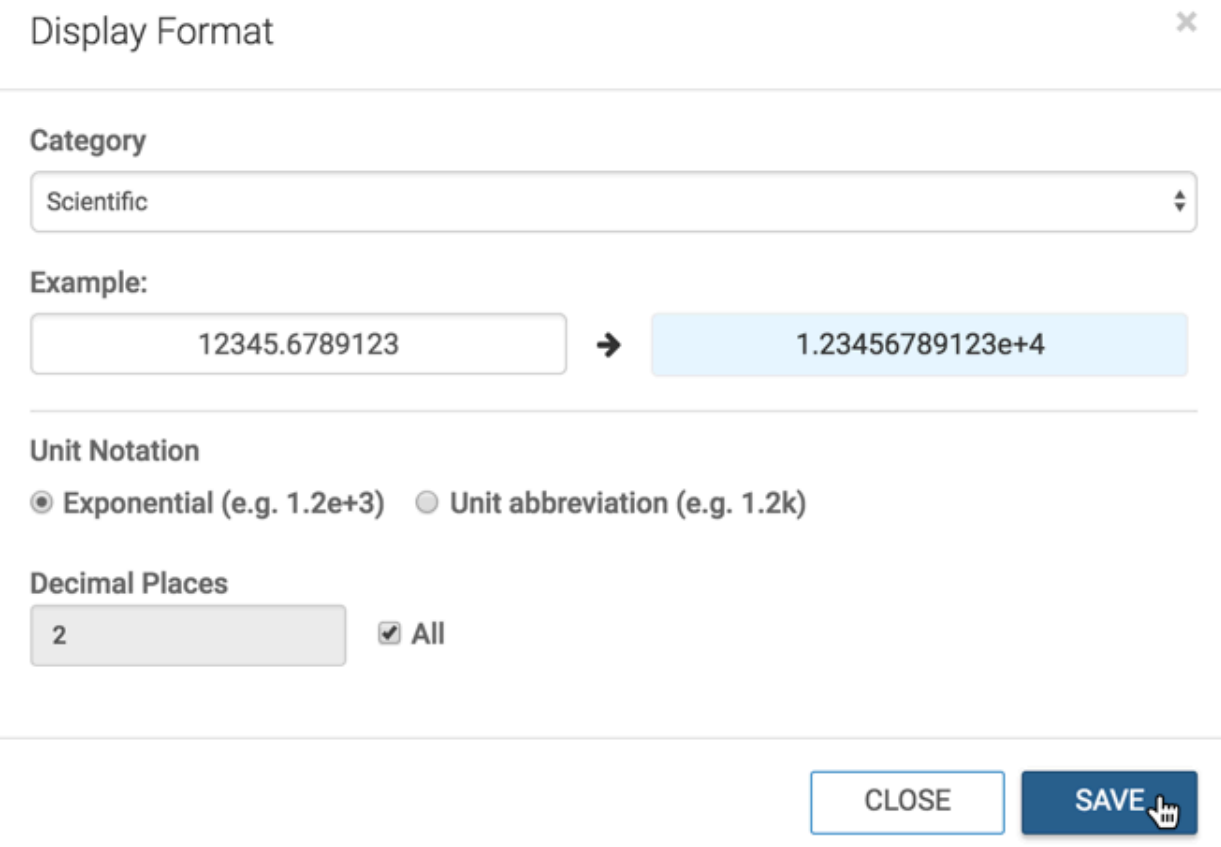

**6.** Click Refresh Visual.

#### **Scientific format with exponential notation**

We are using the Encyclopedia of Starsdataset, based on a datafile.

- **1.** Create a new table visual on the dataset.
- **2.** Place the field proper\_name on the Dimensions shelf, and the field lightyears on the Measures shelf.
- **3.** Change the Format Display for lightyears to Scientific.
- **4.** Under Unit Notation, select Exponential, and click Save.
- **5.** Click Refresh Visual.

**6.** Notice the change to the number format in column lightyears.

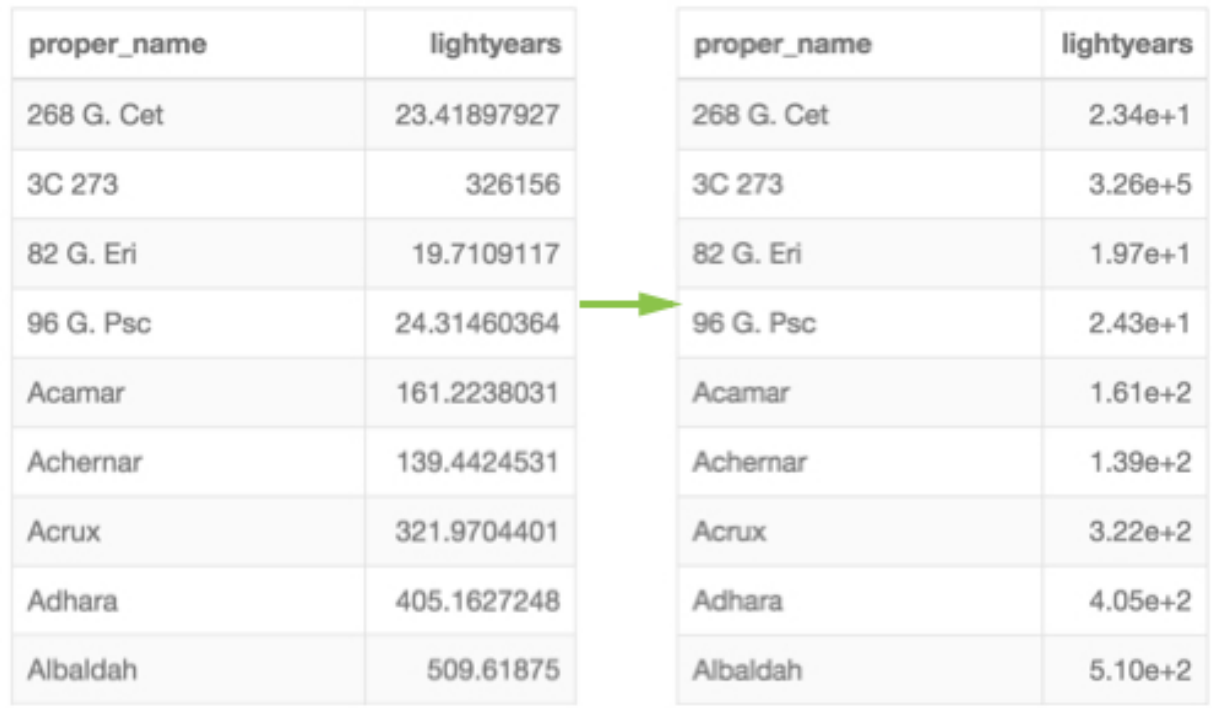

# **Scientific format with unit abbreviation**

We are using the Encyclopedia of Starsdataset, based on a datafile.

- **1.** Create a new table visual on the dataset.
- **2.** Place the field proper\_name on the Dimensions shelf, and the following fields on the Measures shelf:lightyears, cartesian\_x, cartesian\_y, cartesian\_z, cartesian\_velocity\_x, cartesian\_velocity\_y, and cartesian\_velocity\_z.
- **3.** Change the Format Display for all fields on the Measures shelf to Scientific, with the Unit Abbreviation option, and click Save.
- **4.** Click Refresh Visual.

#### **5.** Notice the change to the number format between the tables:

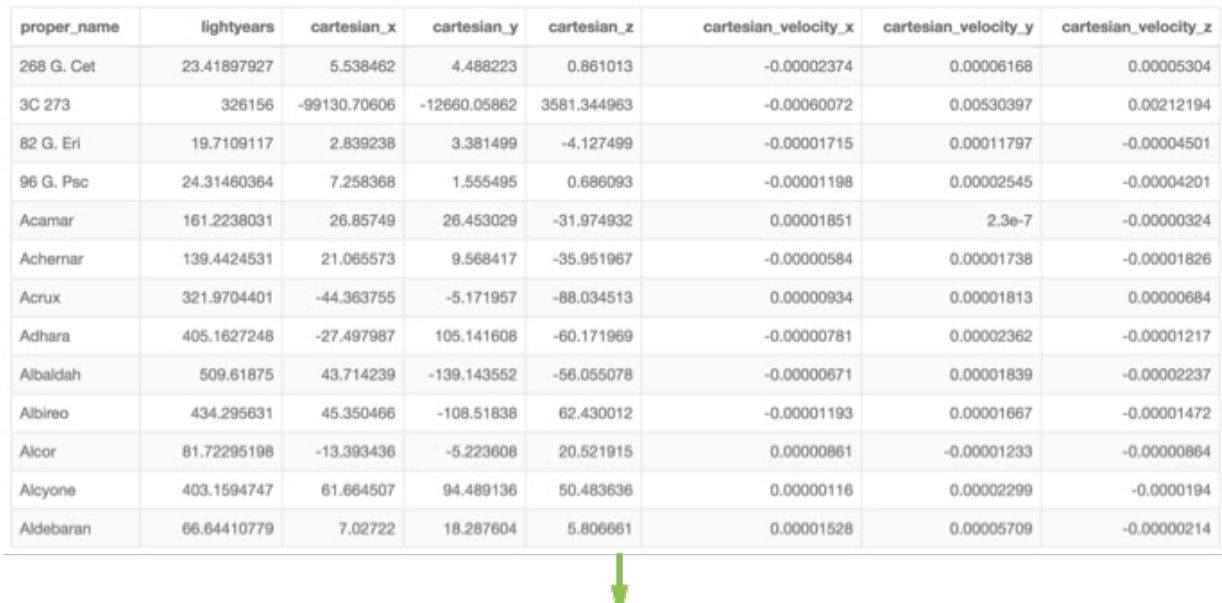

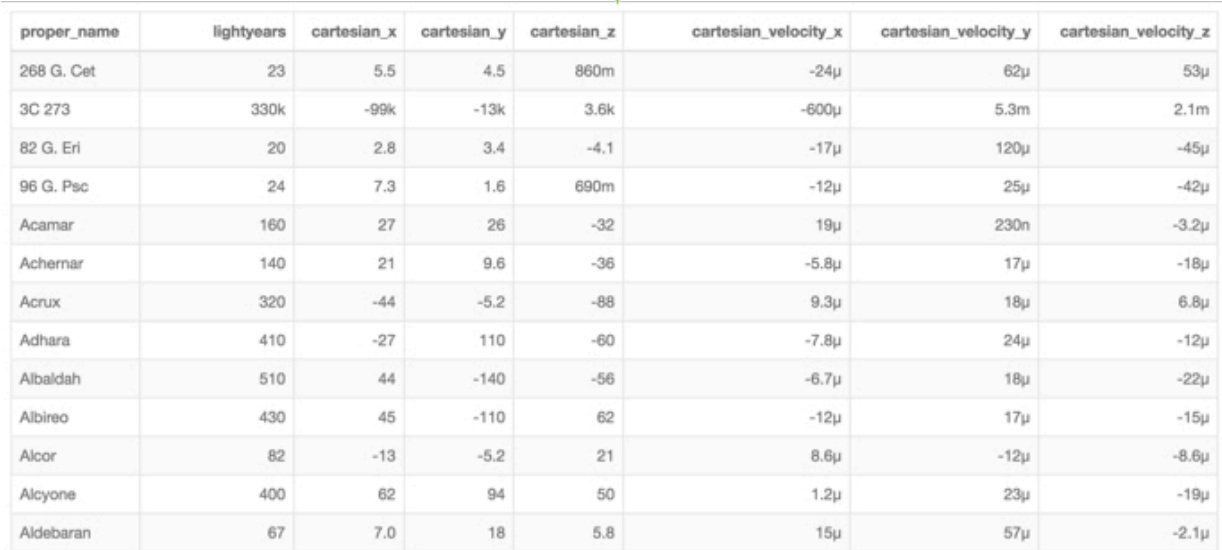

# <span id="page-29-0"></span>**Currency display format**

#### **About this task**

Data Visualization enables you to specify currency display format for a numerical field by selecting a common currency symbol.

You can customize the display of measures that represent currency. Direct support is available for the following currencies:  $\$$  (Dollar),  $\pounds$  (Pound),  $\yen$  (Yen/Yuan),  $\#$  (Rupee),  $\in$  (Euro), and  $\#$  (Cedi).

The following steps demonstrate how to adjust the display format for currency, using the Currency category.

#### **Procedure**

- **1.** Click the field you plan to modify, to open the FIELD PROPERTIES menu.
- **2.** Under FIELD PROPERTIES, click Display Format.
- **3.** In the Display Format modal window, select Currency from the Category menu.
- **4.** Select the appropriate currency symbol: \$ (Dollar),  $£$  (Pound),  $¥$  (Yen/Yuan),  $#$  (Rupee),  $€$  (Euro), or  $#$  (Cedi).
- **5.** Select the Basic Format for your records.

You can also define and apply a custom format. Enter a valid format mask in the Customize Currency text box. For a full list of options, see *Display Format Reference*.

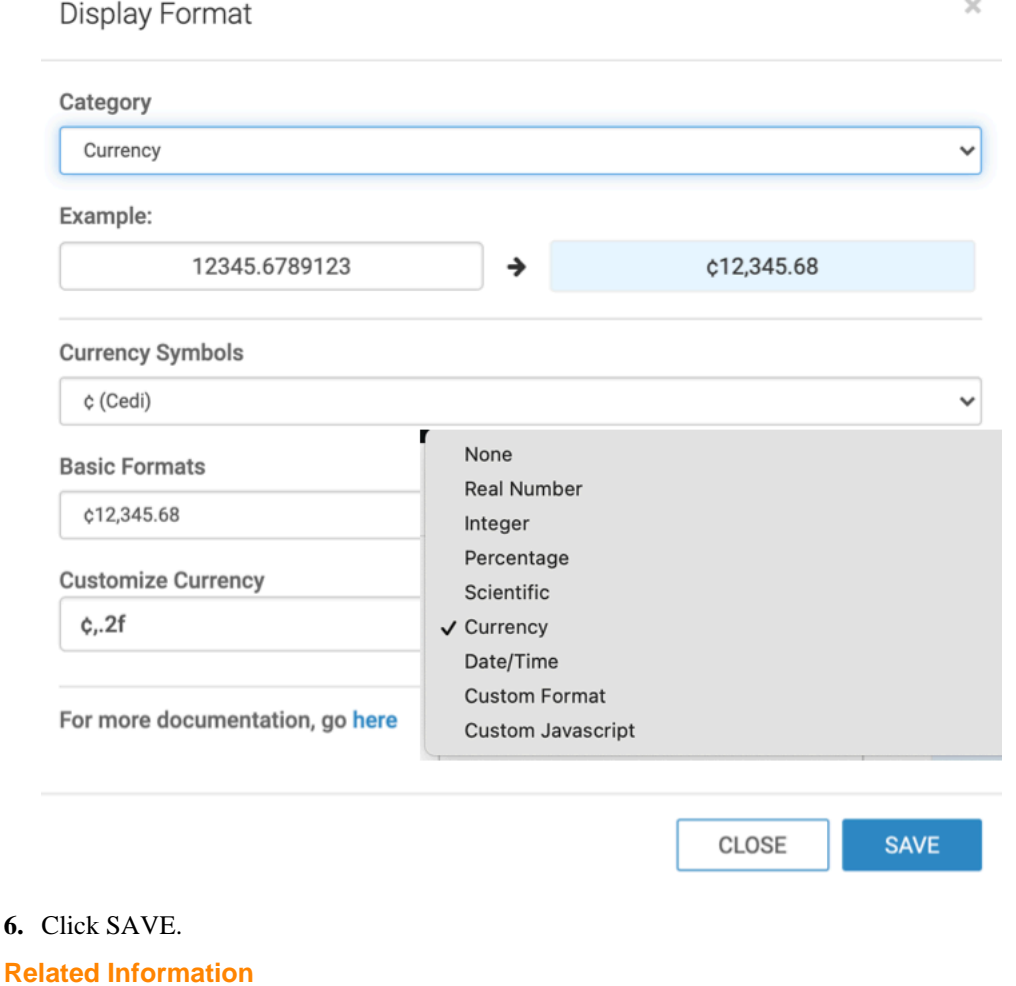

[Display format reference](https://docs.cloudera.com/data-visualization/7/ref-display-format/topics/viz-display-format-ref.html)

# <span id="page-30-0"></span>**Date/time display format**

#### **About this task**

Data Visualization enables you to specify date/time display formats for a numerical field by selecting from a number of common formats, or by specifying a custom format.

You have common notation options for formatting Date/Time fields. Data Visualization also offers a simple customization component that transforms date/time information.

By default, data/time records appear in the form [YYYY]-[MM]-[DD] [hh]:[mm]:[ss].[sss], in most-to-least significant order. This is consistent with the *ISO 8601 Date and Time Specification*.

The following steps demonstrate how to adjust the display format for date/time fields:

# **Procedure**

- **1.** Click the field you plan to modify, to open the Field Properties menu.
- **2.** Under Field Properties, click Display Format.
- **3.** In the Display Format interface, select Date/Time from the Category menu.
- **4.** Make a selection from one of the Basic Formats. These include most common forms, such as 2010-01-05, 01/05/2010, 1/5/10, Jan 05, 2010, Friday, January 5th, 2010, 10-Jan-05, Q1 2010, 1:05 pm, 01:05:53 PM, 13:05:53.010, 1/5/10 1:05:53 PM, and 01/05/2010 13:05:53.

Alternatively, specify select the Custom Date Format option in the Basic Formats menu, and then use the Customize Date/Time text filed to enter the custom format.

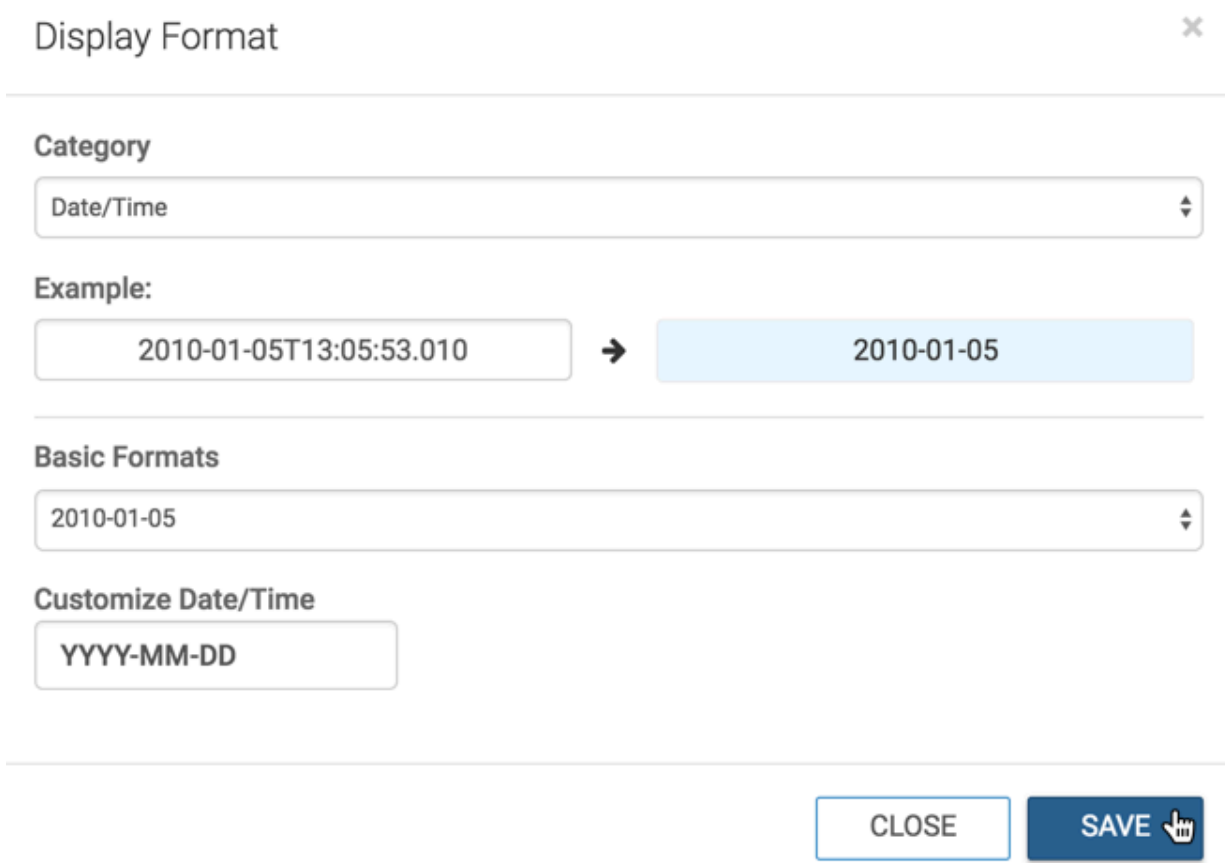

- **5.** Click Save.
- **6.** Click Refresh Visual.

The following examples demonstrate the use of date/time display formatting interface for *Basic Formats for Date/ Time* and *Custom Formats for Date/Time*. We are using the NYC Taxicab Rides Detail dataset, based on the table main.trips-detail.

#### **Basic Formats for Date/Time**

- **1.** Create a new Table visual on the NYC Taxicab Rides Detail dataset.
- **2.** Place the field pickup\_neighborhood on the Dimensions shelf, and the field pickup\_datetime on the Measures shelf.
- **3.** Change the format display for pickup\_datetime field by selecting the mask 2010-01-05 from the Basic Formats menu of the Display Format: Date/Time interface.
- **4.** Click Refresh Visual.

#### **5.** Notice the change to the number format in column pickup\_datetime.

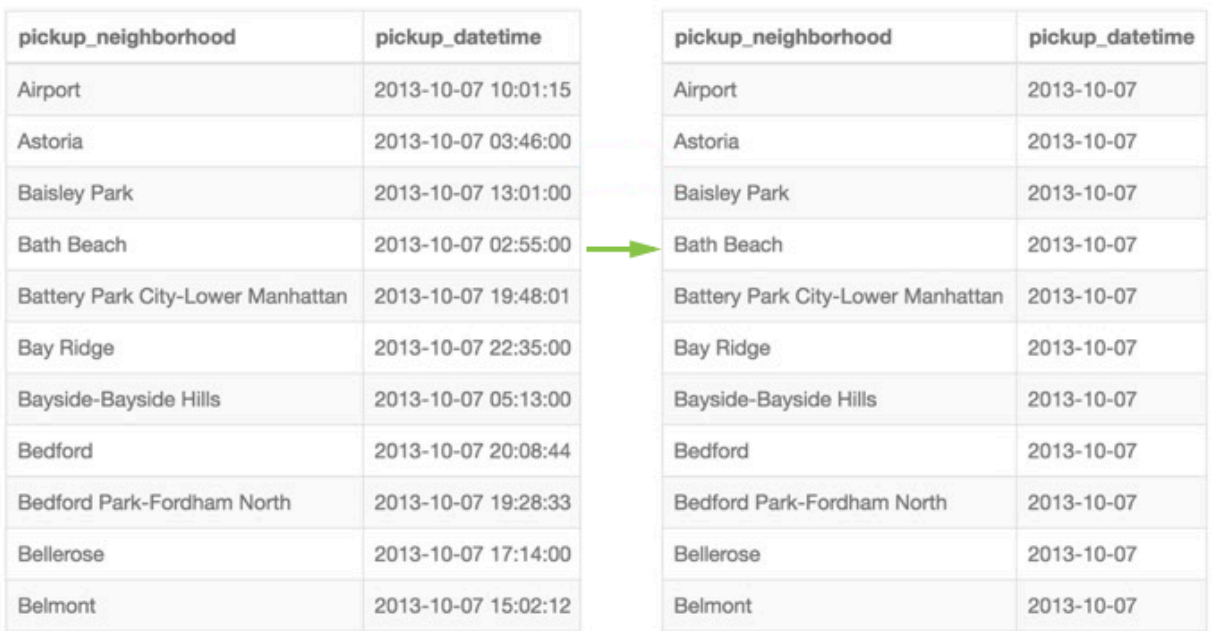

# **Custom Formats for Date/Time**

- **1.** Create a new Table visual on the NYC Taxicab Rides Detail dataset.
- **2.** Place the field pickup\_neighborhood on the Dimensions shelf, and the field pickup\_datetime on the Measures shelf.
- **3.** Change the format display for pickup\_datetime field by entering the mask hh:mm aselecting the mask 2010-01-05 under the Customize Date/Time option of the Display Format: Date/Time interface.
- **4.** In the Basic Formats menu, select Custom Date Format.
- **5.** Click Refresh Visual.
- **6.** Notice the change to the number format in column pickup\_datetime.

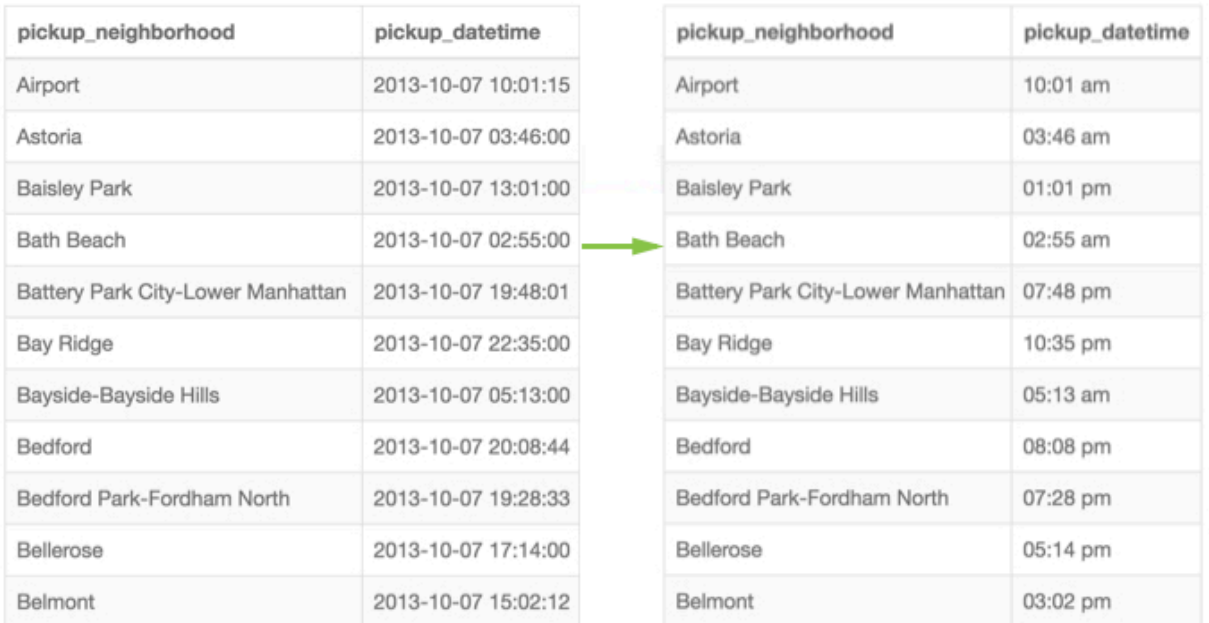

# <span id="page-33-0"></span>**Using custom display configurations**

# **About this task**

Data Visualization has a free-format option that enables you to specify numerical data formats. This Custom Format option provides a wide range of custom display configurations.

The following steps outline how to use the Display Format: Custom Format interface.

# **Procedure**

- **1.** Click the field you want to modify to open the FIELD PROPERTIES menu.
- **2.** Under FIELD PROPERTIES, click Display Format.
- **3.** In the Display Format modal window, select Custom Format from the Category menu.

**4.** In the Customize Format text box, enter a valid format mask based on the examples provided in the modal window.

For a full list of options, see *Display Format Reference*.

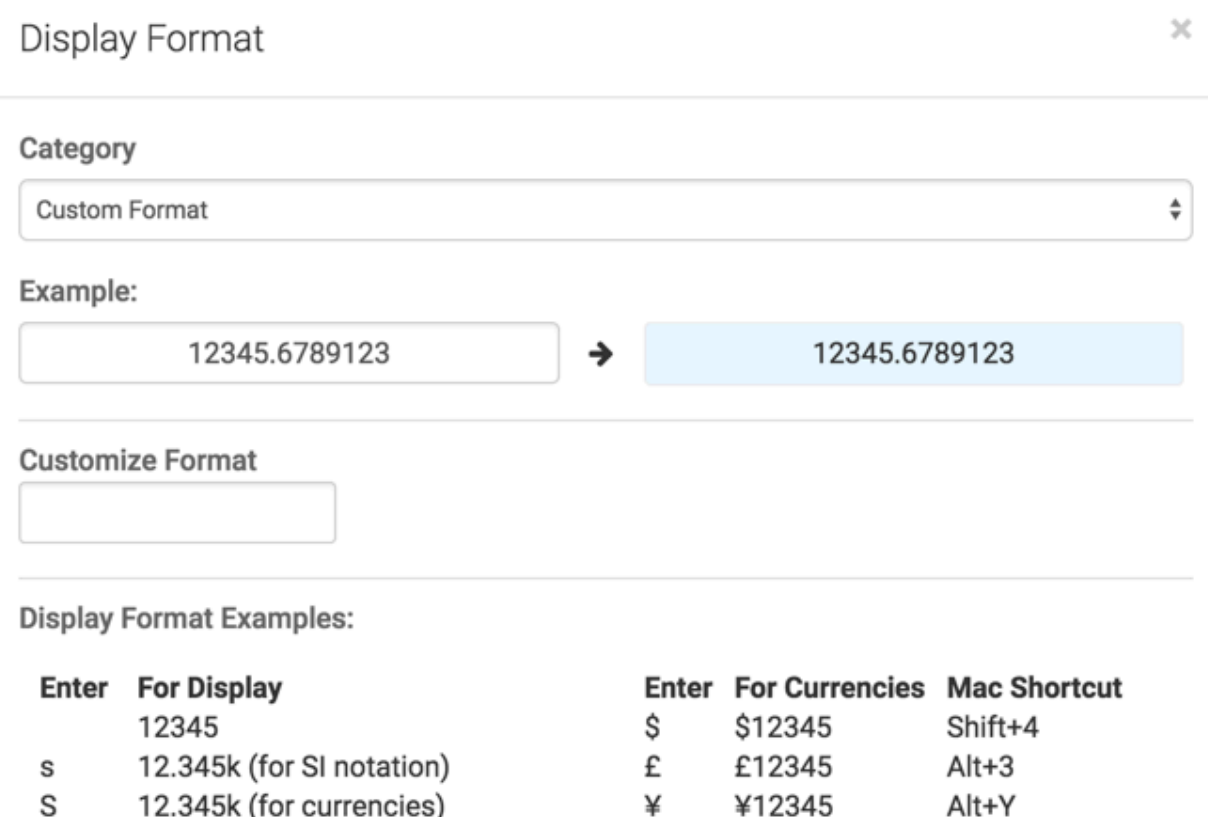

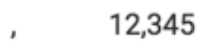

- $.1s$  $10k$
- $.2s$  $12k$
- ,.1f 12,345.0 \$, \$12,345
- $$.2S$ \$12k
- 1234500% %

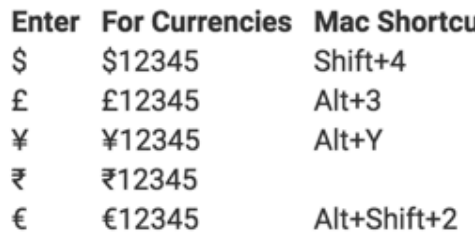

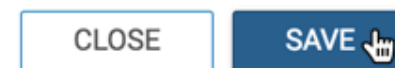

# **5.** Click SAVE.

**Common number formatting**

Some examples of common display formats follow:

• Entering 1s produces decimal format with Roman numerals for unit abbreviation.

For example, 37,253,956 renders as 37.253956M.

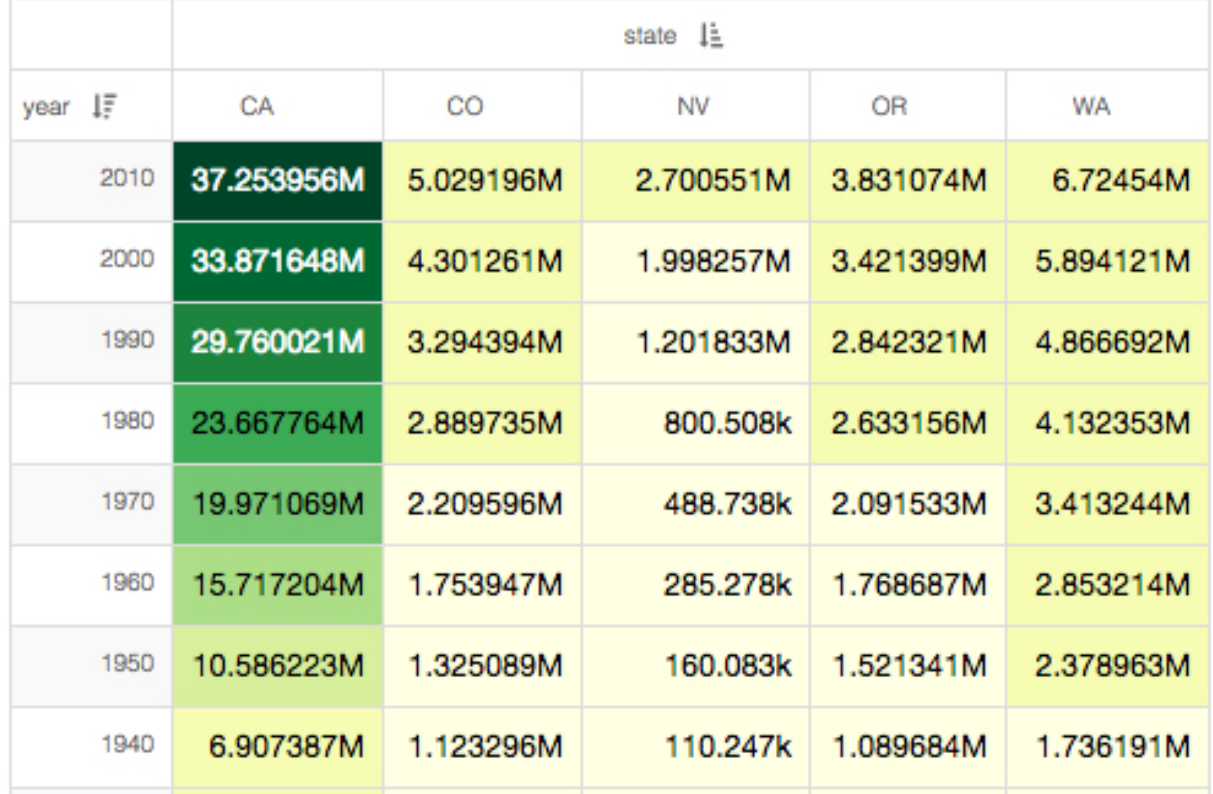

• Entering ,.1f produces a format with 1 digit after the decimal, and comma for the thousands separator. So, 37,253,956 renders as 37,253,956.0.

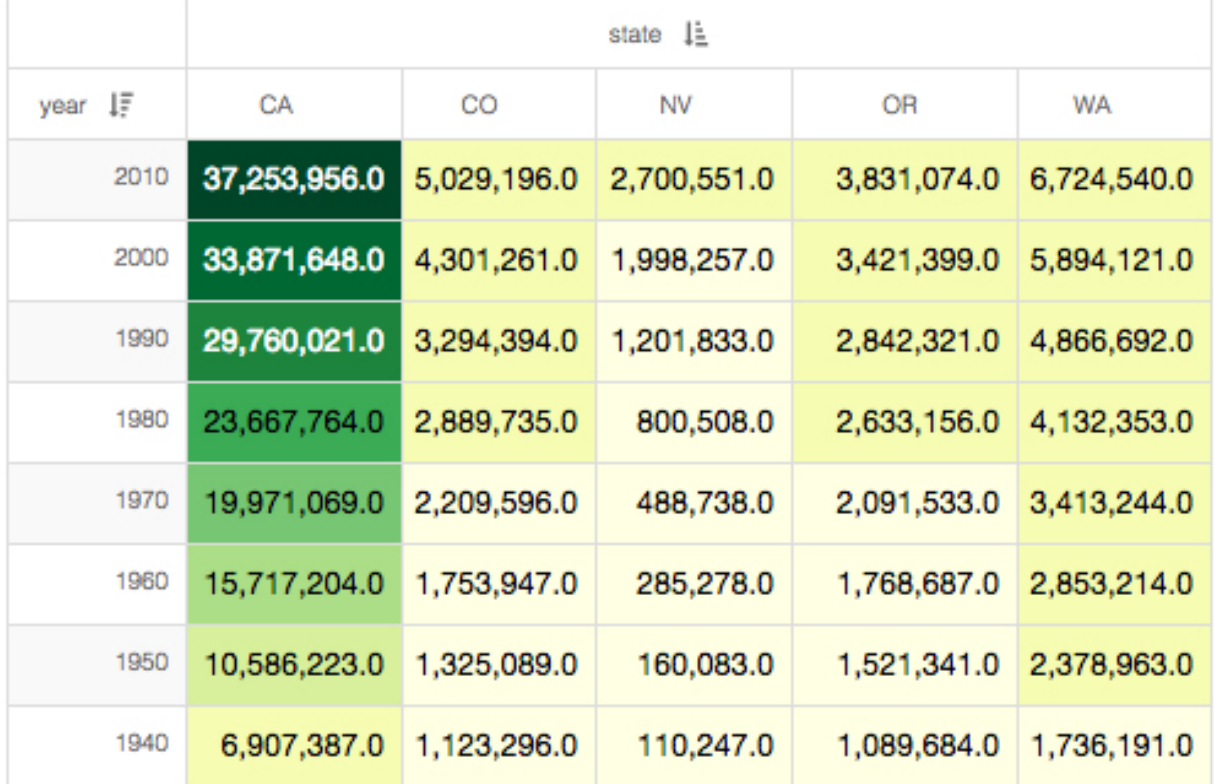

• Entering ,.2f produces a format with 2 digits after the decimal, and comma for the thousands separator. So, 37,253,956 renders as 37,253,956.0.

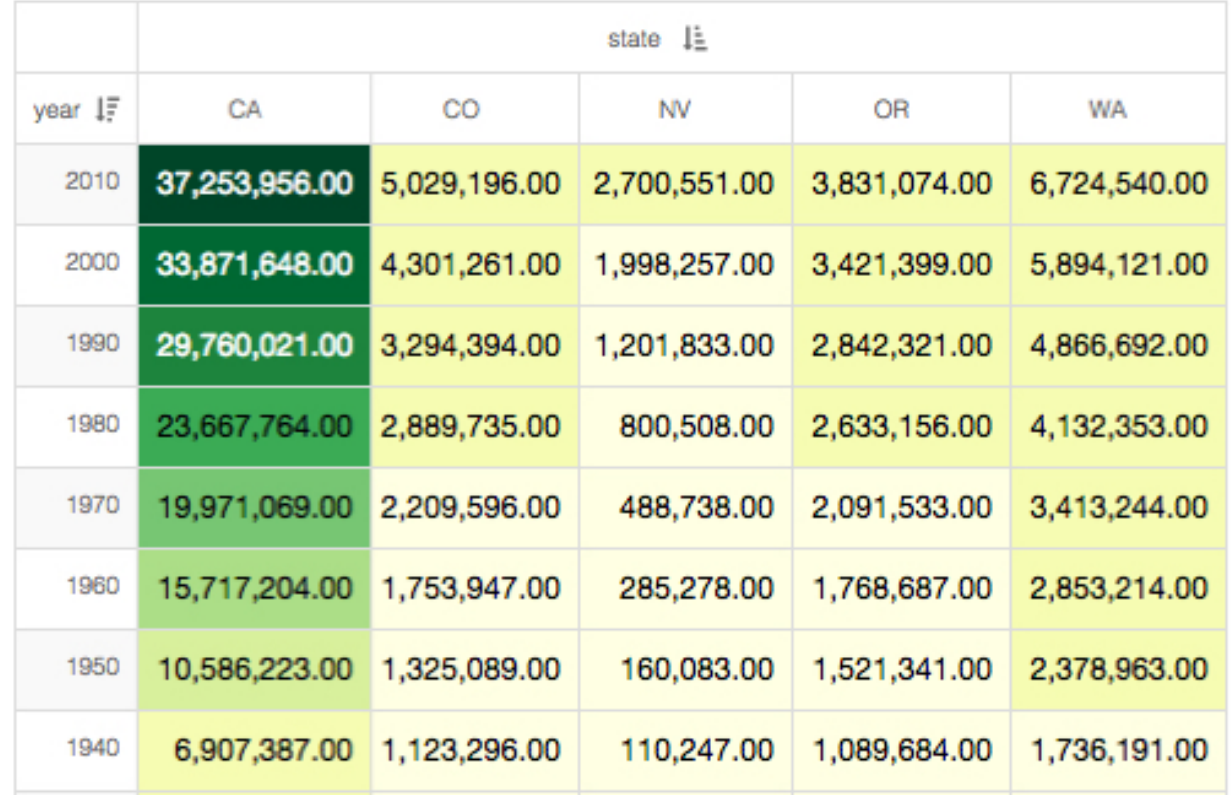

To configure unit abbreviation for large numbers, see *Using custom display formats for large numbers*.

# <span id="page-37-0"></span>**Using custom display formats for large numbers**

Currency magnitudes use expressions such as thousands (103), millions (106), billions (109), and trillions (1012). In contrast, scientific notation uses prefixes: k: kilo- (103), M: Mega- (106), G: Giga- (109), and T: Tera- (1012). Data Visualization has an option that helps you to distinguish between scientific and currency unit abbreviations.

# **About this task**

The following steps demonstrate how to adjust the display format for currency, using the S format option.

# **Procedure**

- **1.** Create a new Bars visual on the Capital Expenditure by Industry dataset.
- **2.** Add the industry field on the X Axis shelf and the expenditure field on the Y Axis shelf.
- **3.** Click the expenditure field to open the FIELD PROPERTIES menu.
- **4.** Under FIELD PROPERTIES, click Display Format.
- **5.** In the Display Format modal window, select Currency from the Category menu and change the format to display the \$ (dollar) currency symbol.
- **6.** Click SAVE.

### **7.** Click REFRESH VISUAL.

You can see the display of numbers on the axis scale and in the tooltips.

Obviously, the standard currency form is inadequate for representing very large numbers and quickly reviewing the difference in their magnitude.

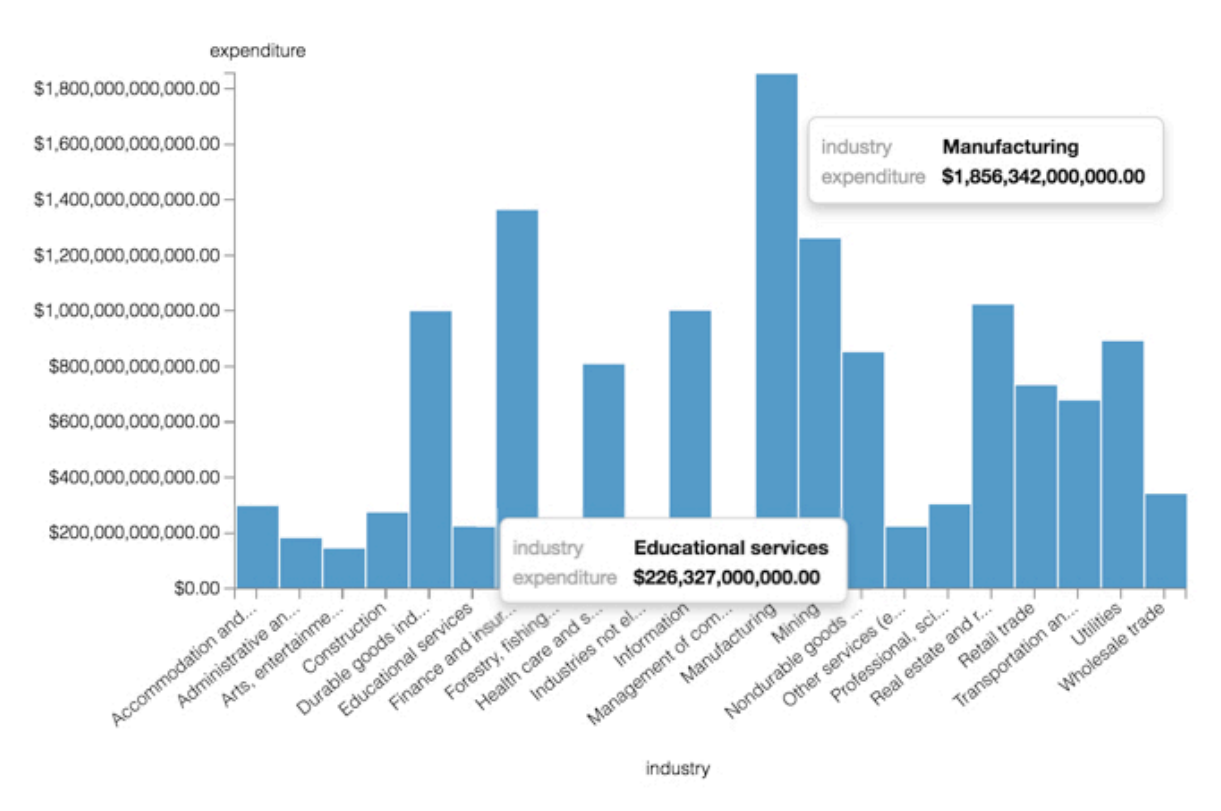

- **8.** Change the display format of the expenditure field to a custom format by setting the value of Customize Date/ Time to \$,S (currency, ',' thousands separator, and 'S' for currencies).
- **9.** Click SAVE.

### **10.** Click REFRESH VISUAL.

The new display format categorizes the magnitude of the currency more clearly , with Educational Services expenditure valued at approximately \$226 Billion, contrasting with Manufacturing at nearly \$2 Trillion, for the years covered by the data.

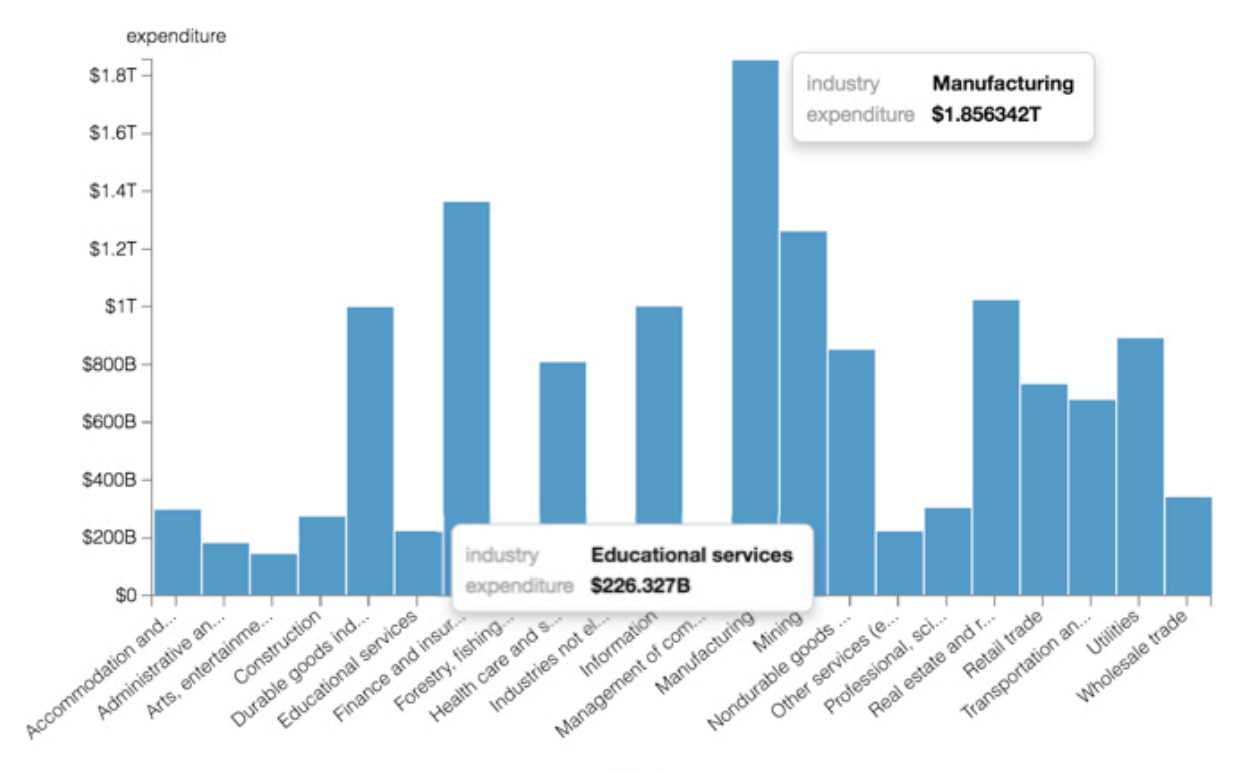

industry

- **11.** You can see how the data format appears across the data set by creating a dashboard that contains both this bar chart and a table visual.
	- Clone the visual and change the chart type to table.
	- Name and save that visual.
	- Click NEW DASHBOARD, and add both visuals to it.
	- Name and save the dashboard.

Some column values have the suffix B (billions), while larger columns have the suffix T (trillions).

#### **Expenditure by Industry**

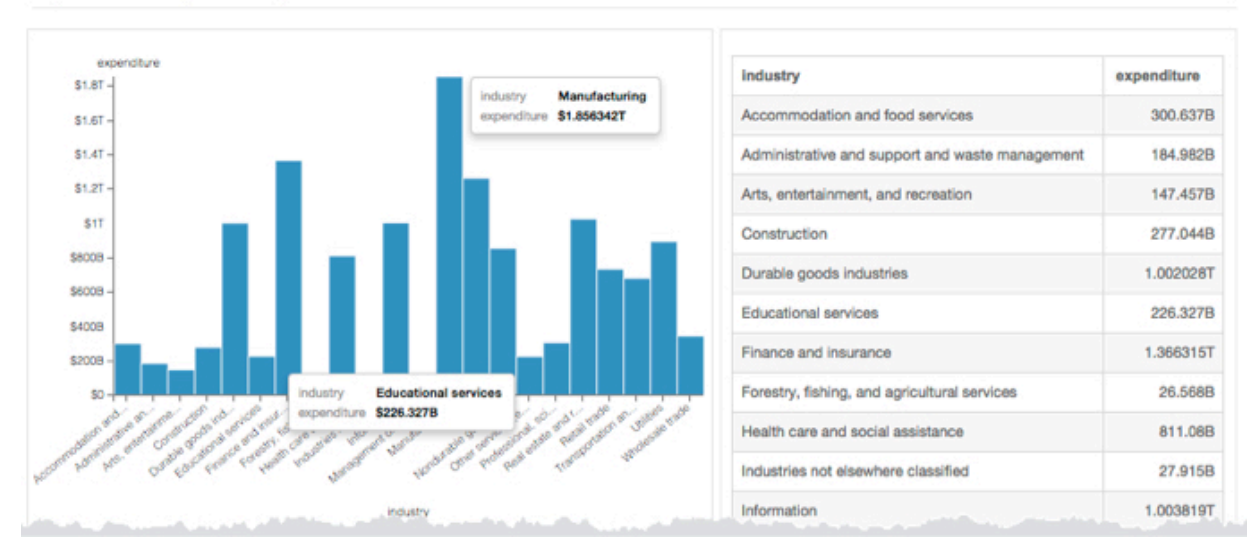

# <span id="page-40-0"></span>**Customizing display format using Javascript**

#### **About this task**

In Data Visualization, you can customize the display format of fields in visuals using Javascript. The Javascript editor includes auto-complete functionality, and checks for valid code.

This feature is available with the following conditions:

- Site-wide setting for customization are turned on; see *Enabling Custom Styling*.
- The user is either an Admin, or has *Manage custom styles* permissions.

In addition to other categories, Data Visualization has a Custom Javascript option that enables a wide range of custom display configurations.

The following steps outline how to use the Display Format: Custom Javascript interface.

#### **Procedure**

- **1.** Click the field you plan to modify, to open the Field Properties menu.
- **2.** Under Field Properties, click Display Format.
- **3.** In the Display Format interface, select Custom Javascript from the Category menu.

**4.** In the Customize JS Format Function code entry box, enter valid JavaScript code.

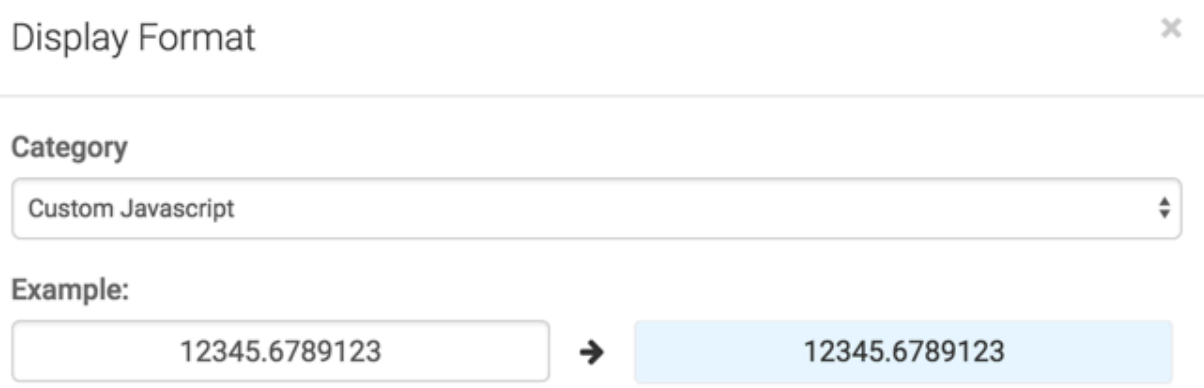

### **Custom JS Format Function**

Enter a custom function that takes a single value and returns the value with the desired modifications.

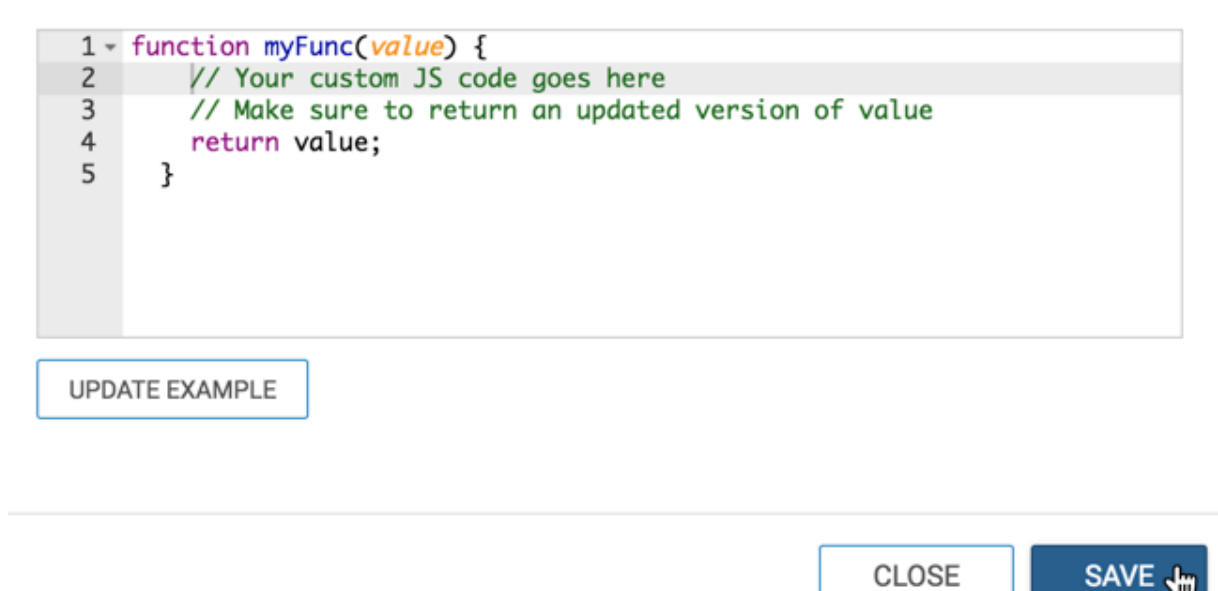

#### **5.** Click Save.

#### **Specifying text color based on a scalar threshold**

In the following example, we adapted the custom JS format to more clearly identify which US States have a Hispanic population over or under the national average of 16%.

```
function myFunc(value) {
     // change display color based on value 
     // being under or over national average of 16%
     // expressed as percentage, with two decimal places
     if (value < .16) {
         // less than 16% is blue
         return `<div style="color: blue">${Number(value * 100).toFixed(2)}%<
/div>`;
         } 
    else {
         // 16% or greater is green
```

```
 return `<div style="color: green">${Number(value * 100).toFixed(2)}
%</div>';<br>}
 }
   }
```
Compare the results in the % Hispanic column (uses percentage display and the Rel. to 16 National Average column, that uses custom Javascript code in this example.

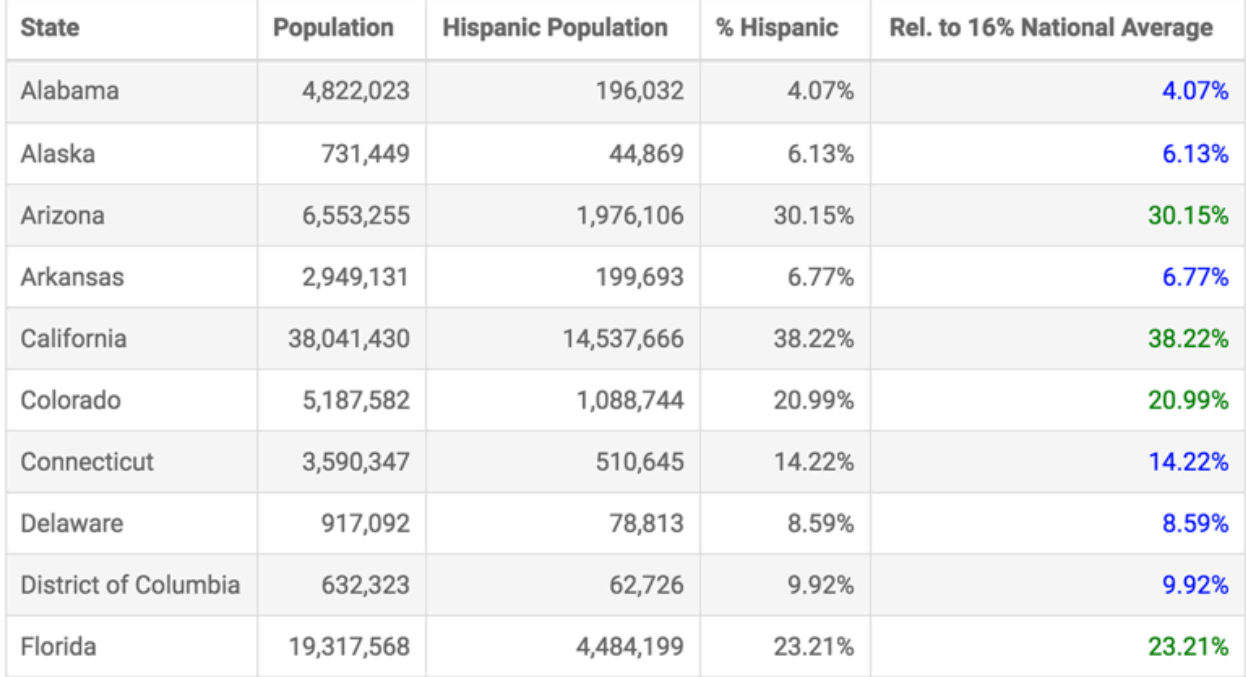

# <span id="page-42-0"></span>**Using alias**

Cloudera Data Visualization provides you with an option to alias fields to remove uninformative field names (or overly informative expressions) from the visual.

# **About this task**

To set the alias, follow these steps:

# **Procedure**

**1.** Click the field you plan to modify to open the FIELD PROPERTIES menu.

**2.** Under FIELD PROPERTIES, click Alias.

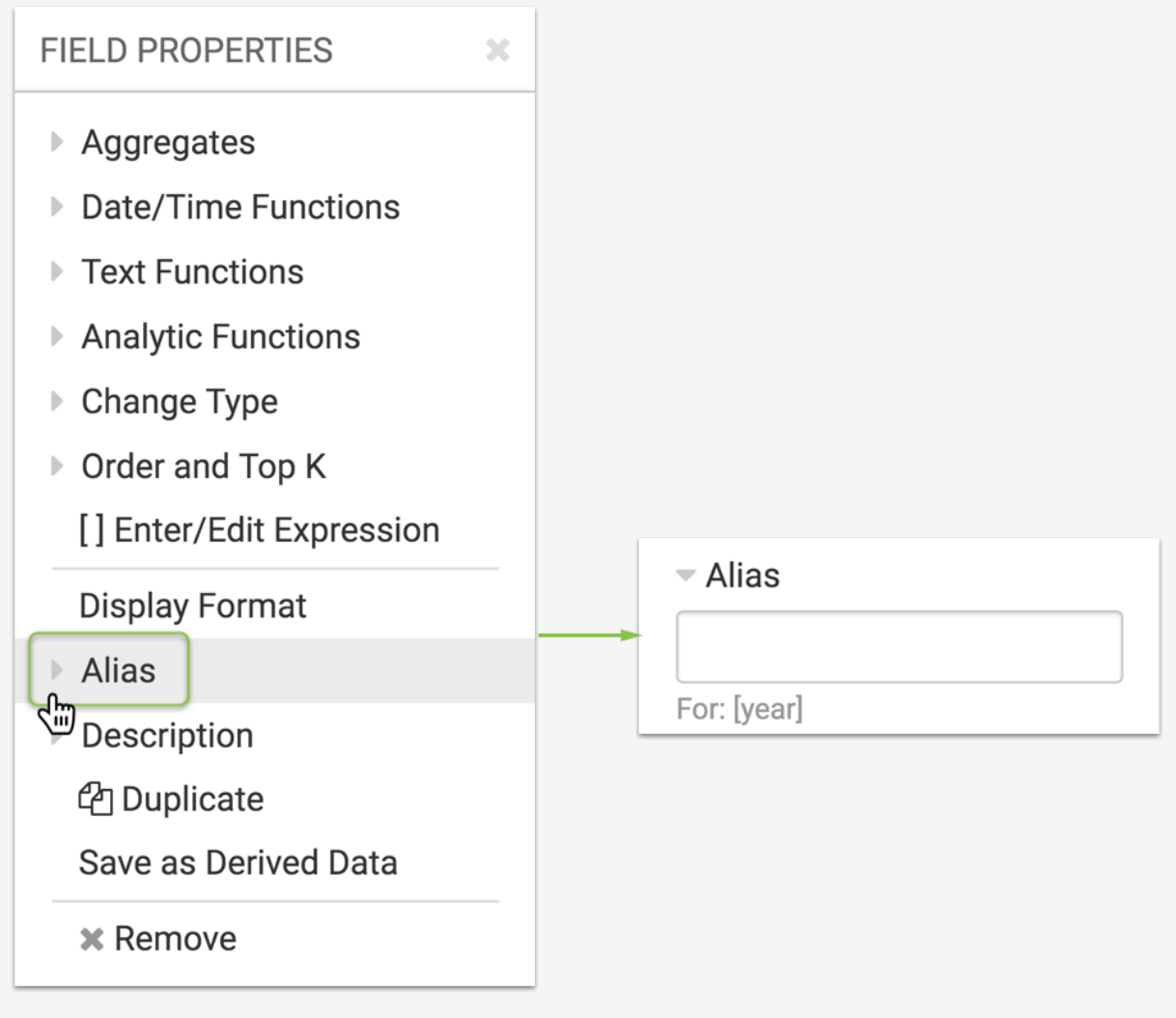

**3.** Enter the alias in the text field.

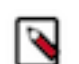

**Note:** To improve behavior of dataset fields as filters, parenthesis are not allowed in the display name. You can add parenthetical information as a field comment.

**4.** Click REFRESH VISUAL to see the changes.

Fields that use an alias have a green dot on the Alias menu.

To remove an alias from a field, repeat the previous steps and clear the text field under Alias.

# <span id="page-43-0"></span>**Changing column position**

In a table visual, you can change the position of a column for better visualization of data in CDP Data Visualization.

#### **About this task**

By default, measure columns appear after all the dimension columns. In a table with large number of dimensions, it may be difficult to analyse the data if measure columns appear towards the end of the table.

Let's take an example of the cereal data and demonstrate how changing the position of the column improves the analyis of data.

To change the position of a column in a table, follow these steps:

### **Procedure**

**1.** Click the measure that you plan to move to open the Field Properties menu.

In this example, we are moving calories.

**2.** Under Field Properties, click to expland the Column Position menu.

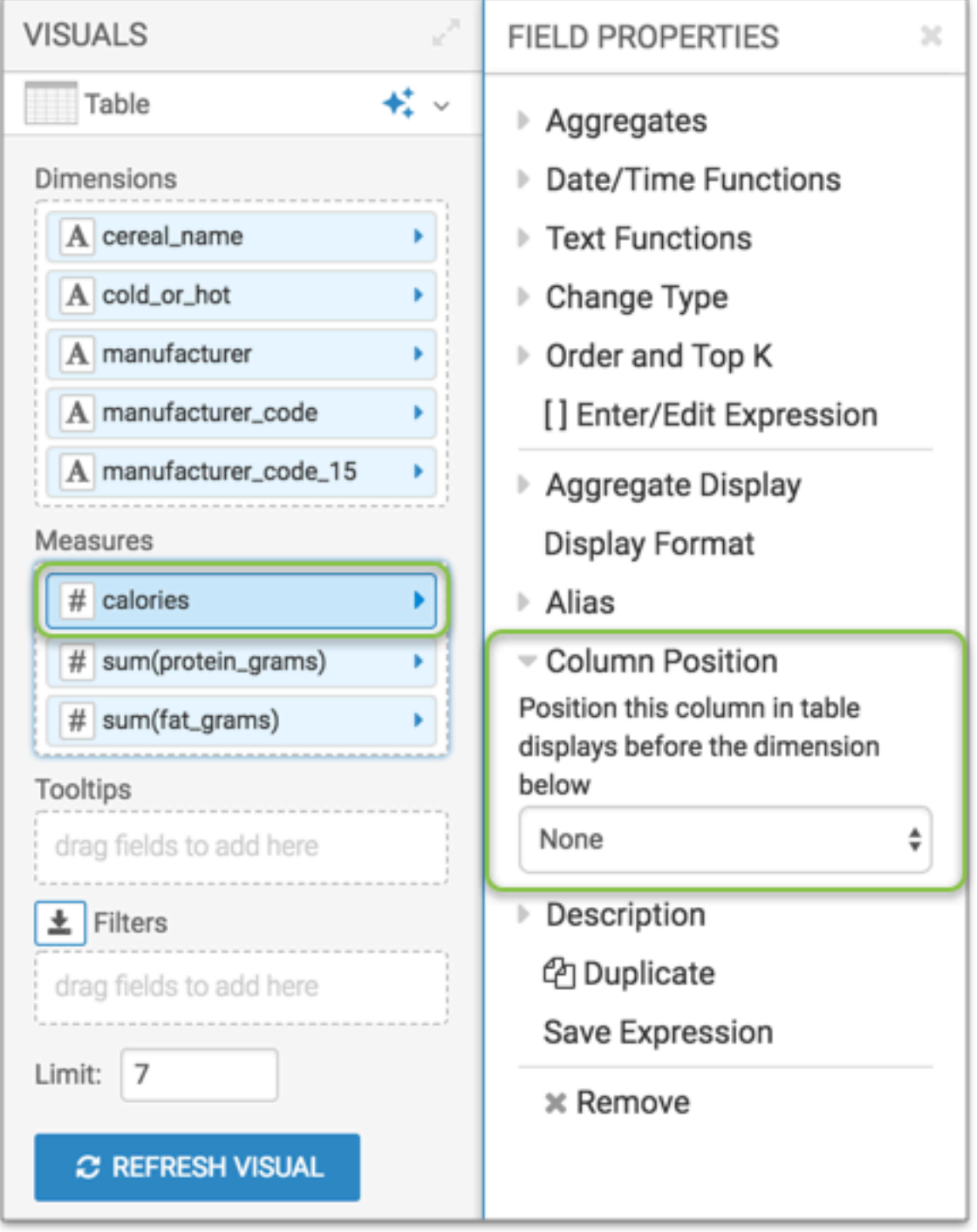

**3.** From the list of dimensions in the dropdown menu, select cold\_or\_hot.

A green dot appears beside the field indicating a change in the value.

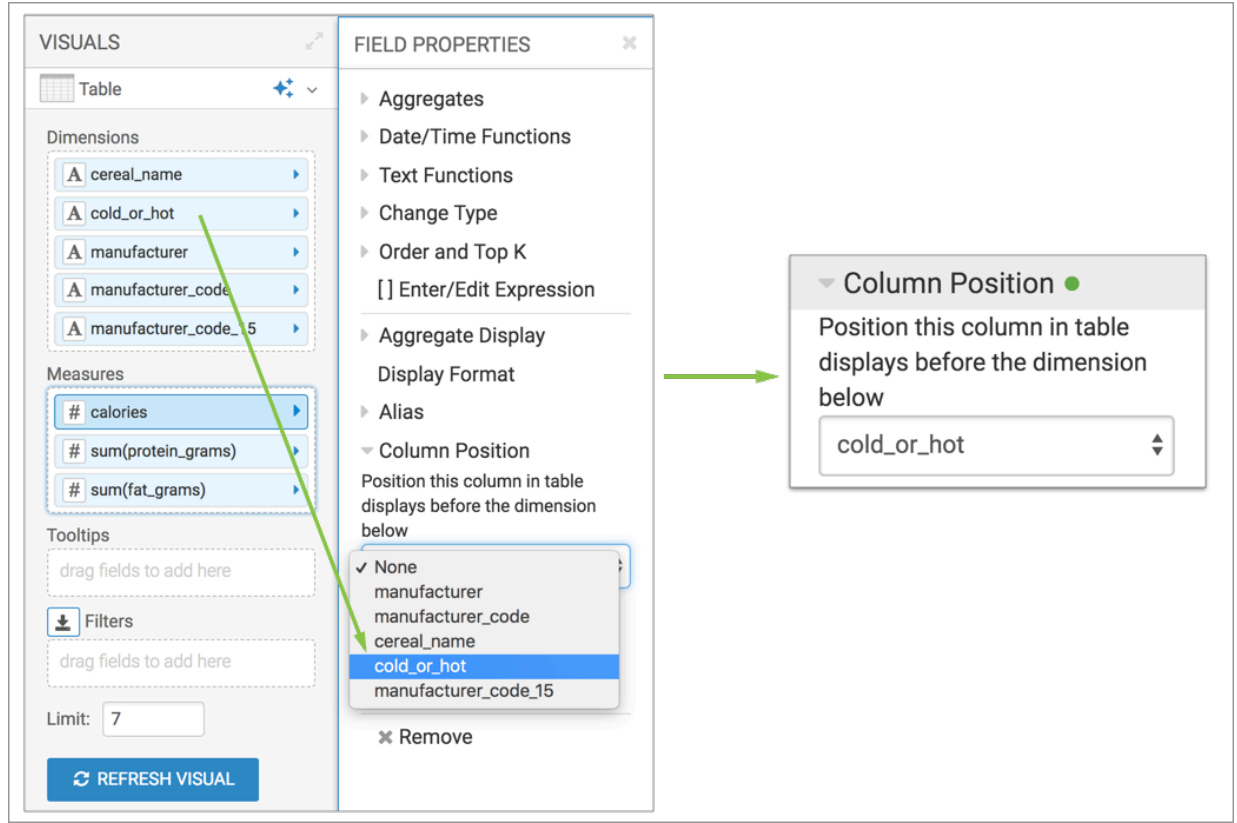

**4.** Click Refresh Visual to see the changes.

Notice in the first image, calories column appears after all the dimension columns. However, if you want to compare the calories in each cereal, by moving the calories column before the cold\_or\_hot. column (second image), it becomes easier to view that data.

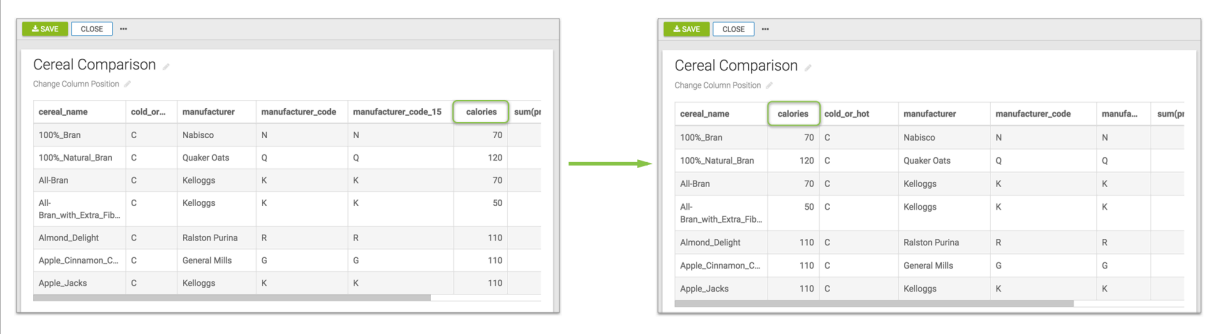

# <span id="page-45-0"></span>**Customizing description**

CDP Data Visualization provides you with an option to add a meaningful description to chart elements; this description can be viewed when hovering the pointer over the table or chart.

#### **About this task**

The following image demonstrates how you can (or cannot) customize descriptions on fields that define the following elements:

- **1.** axes
- **2.** trellis dimensions
- **3.** data points (suppressed by tooltip functionality)
- **4.** segment elements (suppressed by tooltip functionality)

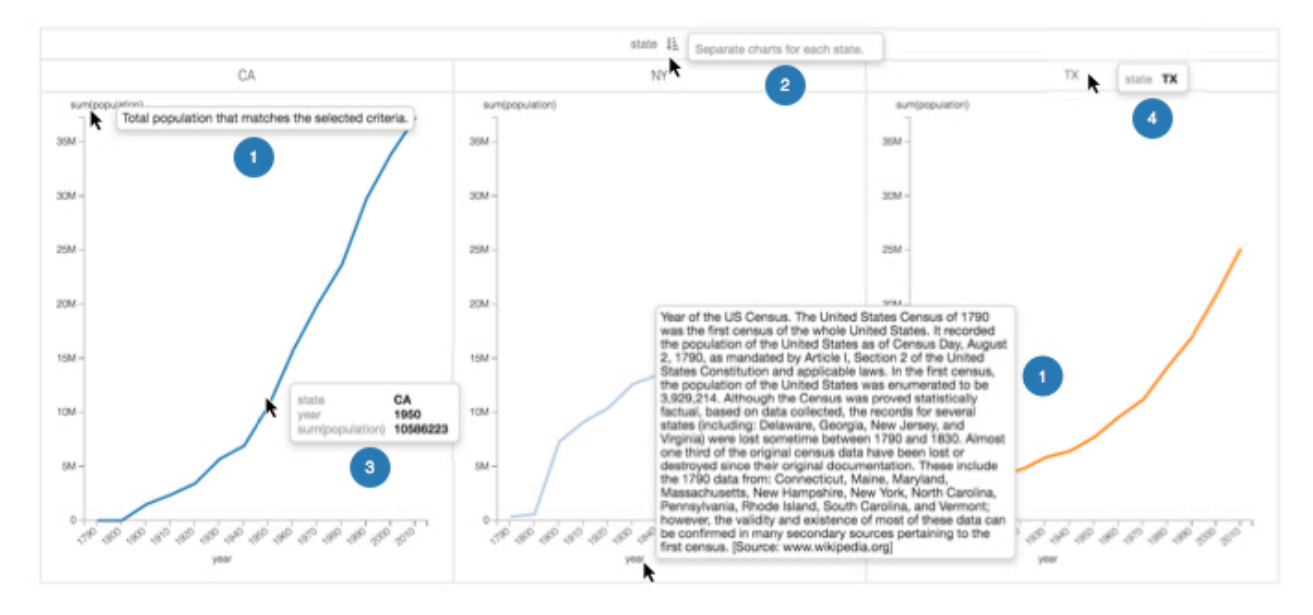

By default, a field's description is identical to how it is represented on a shelf of the visual.

To set a custom description, follow these steps:

# **Procedure**

**1.** Click the measure that you plan to move to open the Field Properties menu.

In this example, we are moving calories.

**2.** Under Field Properties, click to expland the Description menu.

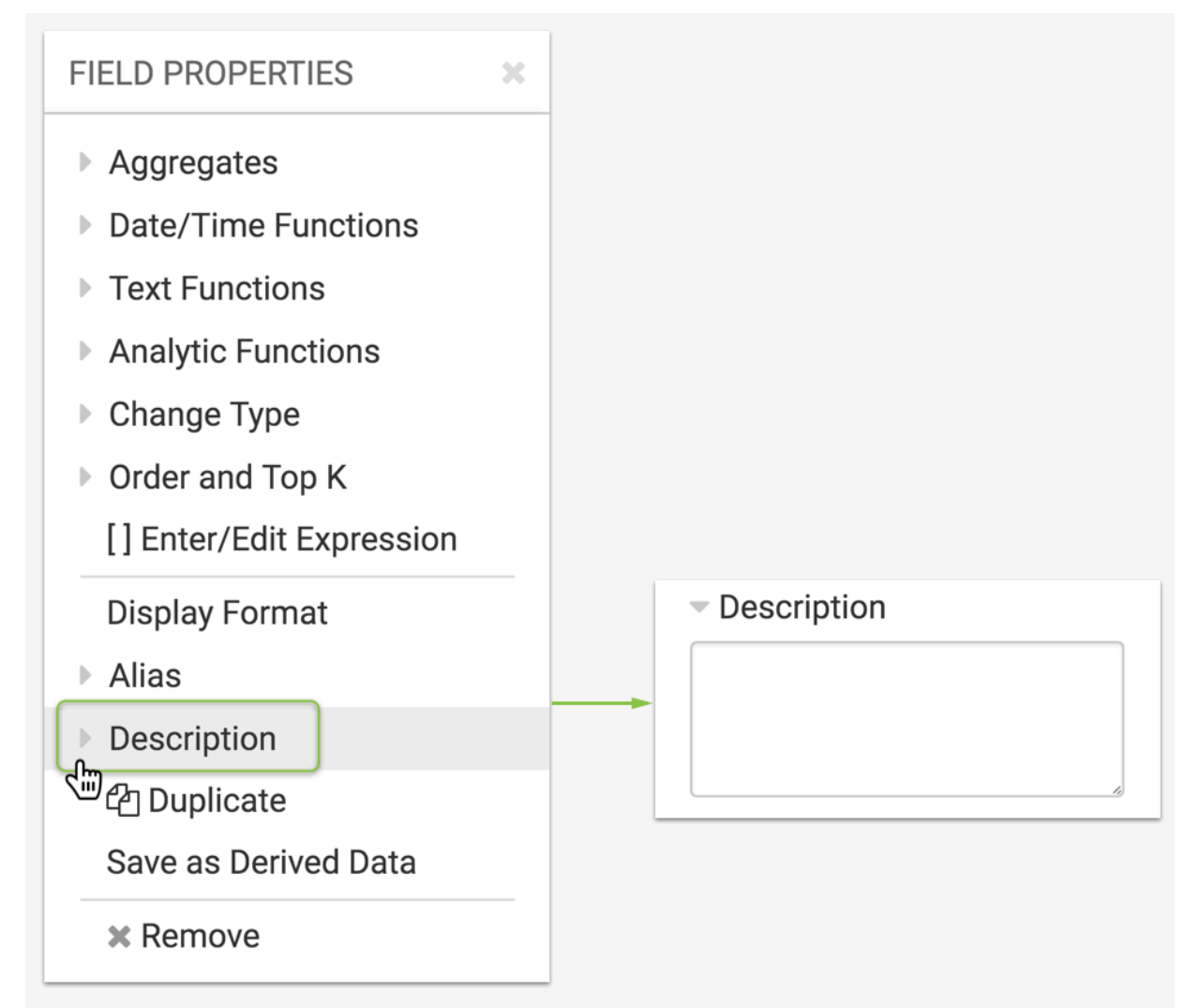

- **3.** Enter the description in the large text field.
- **4.** Click Refresh Visual to see the changes.

Fields that use a description have a green dot on the Description menu.

# **Adding a description for a Ffeld**

We entered the description as follows:

Total population that matches the selected criteria.

Note the change in the description of the field, between the default and the one we just added.

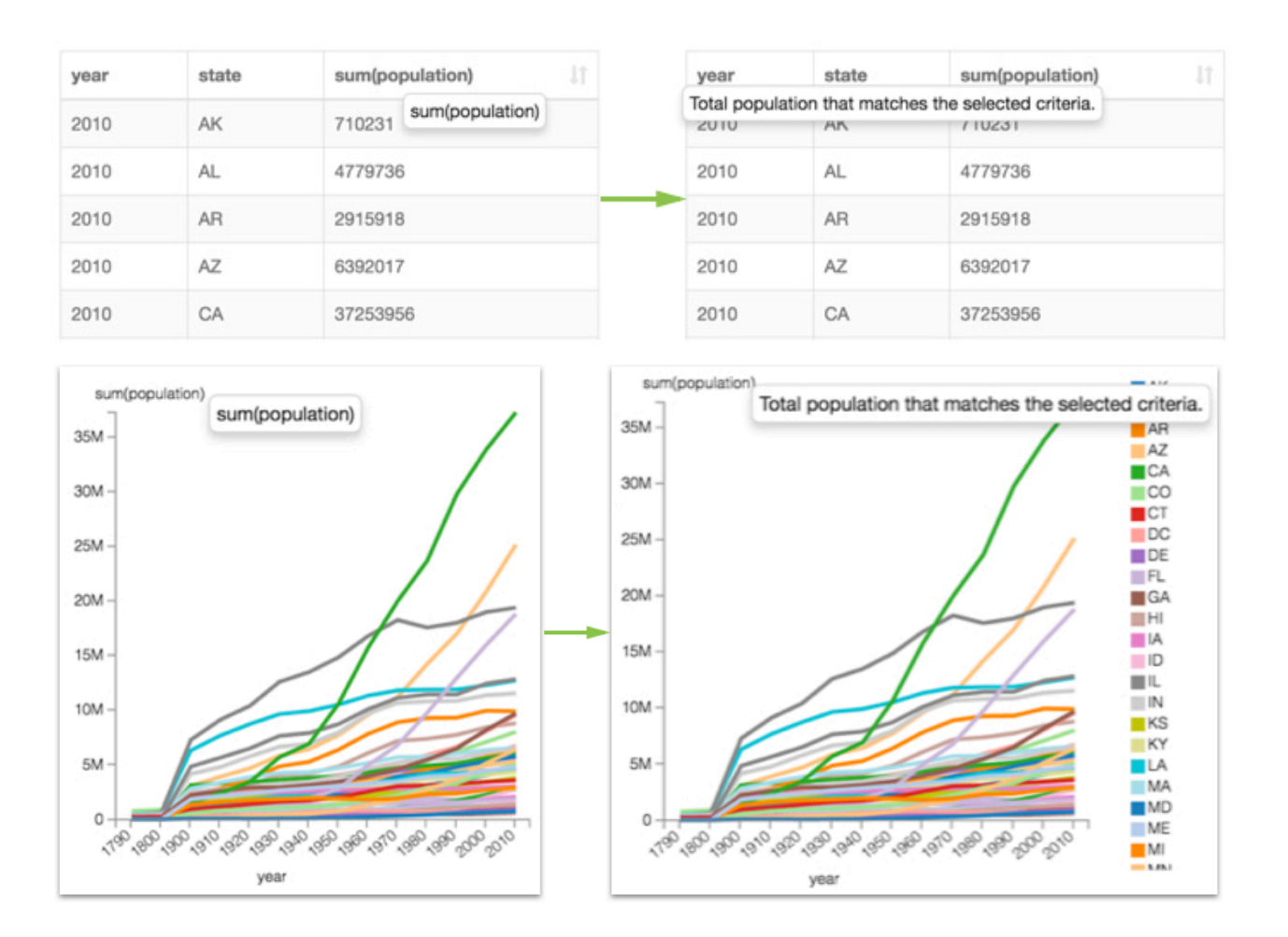

# <span id="page-48-0"></span>**Duplicating an item**

In CDP Data Visualization you can duplicate an item on the shelf, and then re-use it for another calculation or for placement on another shelf of the visual.

#### **About this task**

To duplicate a field, follow these steps.

# **Procedure**

**1.** Click the field you plan to modify, to open the Field Properties menu.

**2.** Under Field Properties, click Duplicate.

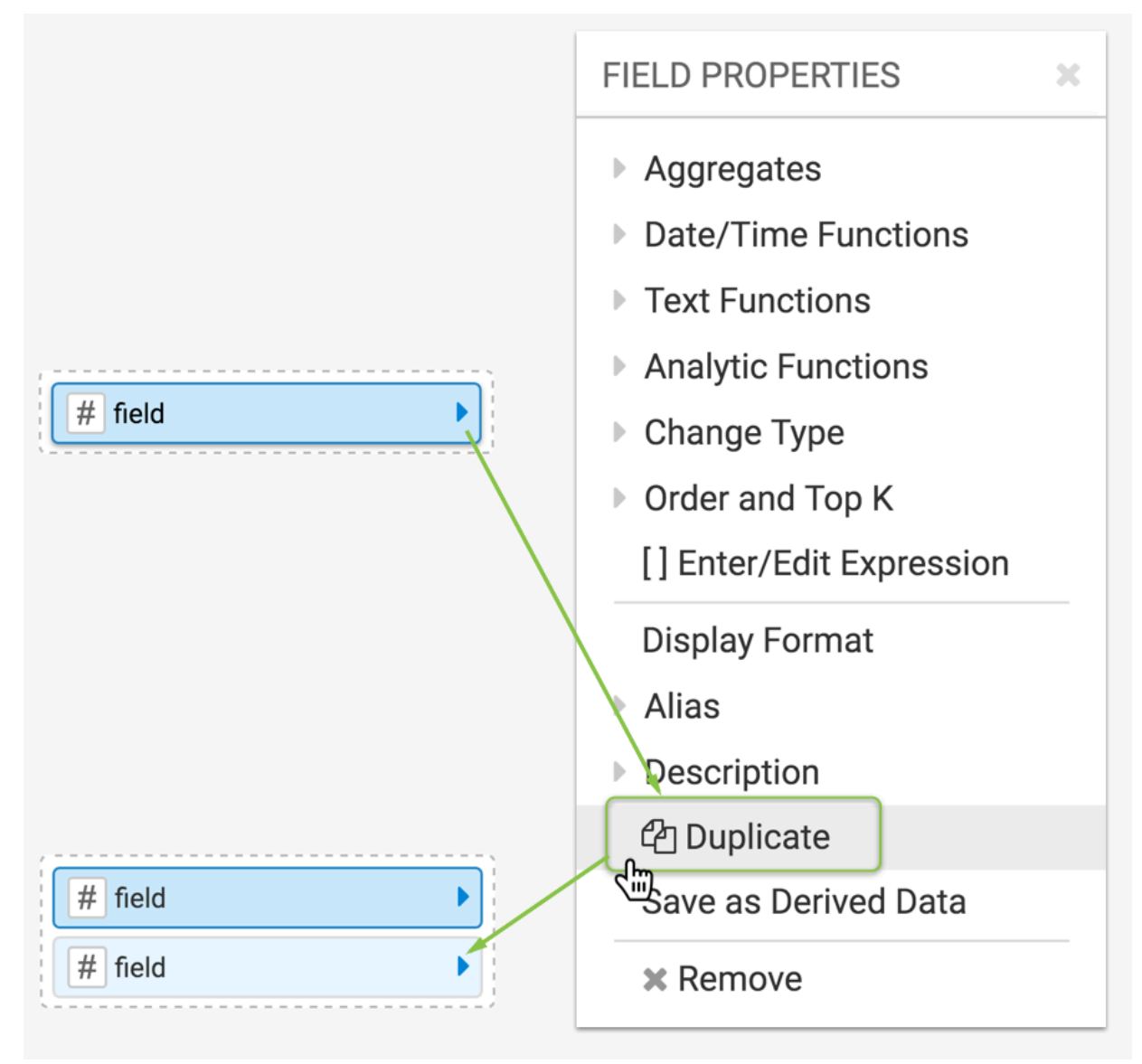

**3.** Depending on the requirements of your work, edit the field, and/or move it to another shelf.